# Odonata Central 2020

**User Guide** 

## Table of Contents

- 1. [Overview](#page-2-0)
- 2. [Entering New Records](#page-3-0)
- 3. [Browsing and Editing Records](#page-8-0)
- 4. [Mapping Records](#page-11-0)
- 5. [Species Lists](#page-18-0)
- 6. [Filter Settings](#page-19-0)
- 7. [Vetting Process](#page-25-0)
- 8. [Importing iNaturalist Records](#page-31-0)

### <span id="page-2-0"></span>1. Overview

Odonata Central was designed with a contemporary user interface that should be self-explanatory. Information icons  $\bullet$  are available throughout for various features that may require some more explanation.

The guide is available if you prefer a step-by-step description of the various functions of Odonata Central.

If you have a specific question, see the Frequently Asked Questions (FAQ) page first.

These are the main things you can do on the Odonata Central Website:

ADD RECORDS: You can add your own Odonata observations to the database of records so you can keep track of them and so others can see them. Records can be Photo Records, Specimen Records or Observed Only records. By adding records, your observations are helping to increase our understanding of Odonate distribution and abundance. Records of all species are welcome, including common species.

BROWSE RECORDS: The Odonata Central Database currently contains over a quarter of a million observations. You can search these records for a particular species or particular locations. Find the exact records you want with powerful filter settings.

MAP RECORDS: Produce a variety of different map types of the specific records you want to see by setting the powerful filters. Zoom in or out to see the maps at different levels.

SPECIES LISTS: Produce a list of species for any location and date based on the records in the database. List includes early and late flight dates for all species listed.

MY SPECIES LISTS: Found under the MY OC tab, this function allows you to see your lists and list totals for any location or date. Great for managing life lists, year list, county lists, etc.

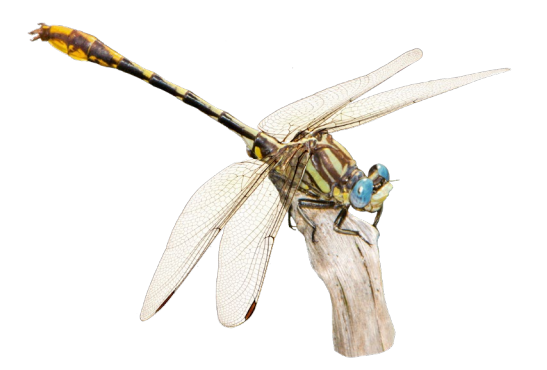

## <span id="page-3-0"></span>2. Entering New Records

Overview:

- You must be registered and logged in.
- You enter new records on a checklist in a two-step process by clicking the ADD RECORDS tab.
- Step 1: You enter the date and location that applies to the entire checklist.
- Step 2: You enter your sightings onto a checklist.
- A checklist can be all the species you observed (preferred) or as short as a report of a single species.
- You can enter species that you photographed, collected or only observed.
- You record (or check off) a species on the checklist by entering a number (either exact or estimate) into the Count column. If no count is available, enter an "X" to record the species.

The following annotated screen shots walk you through the process and explain the options.

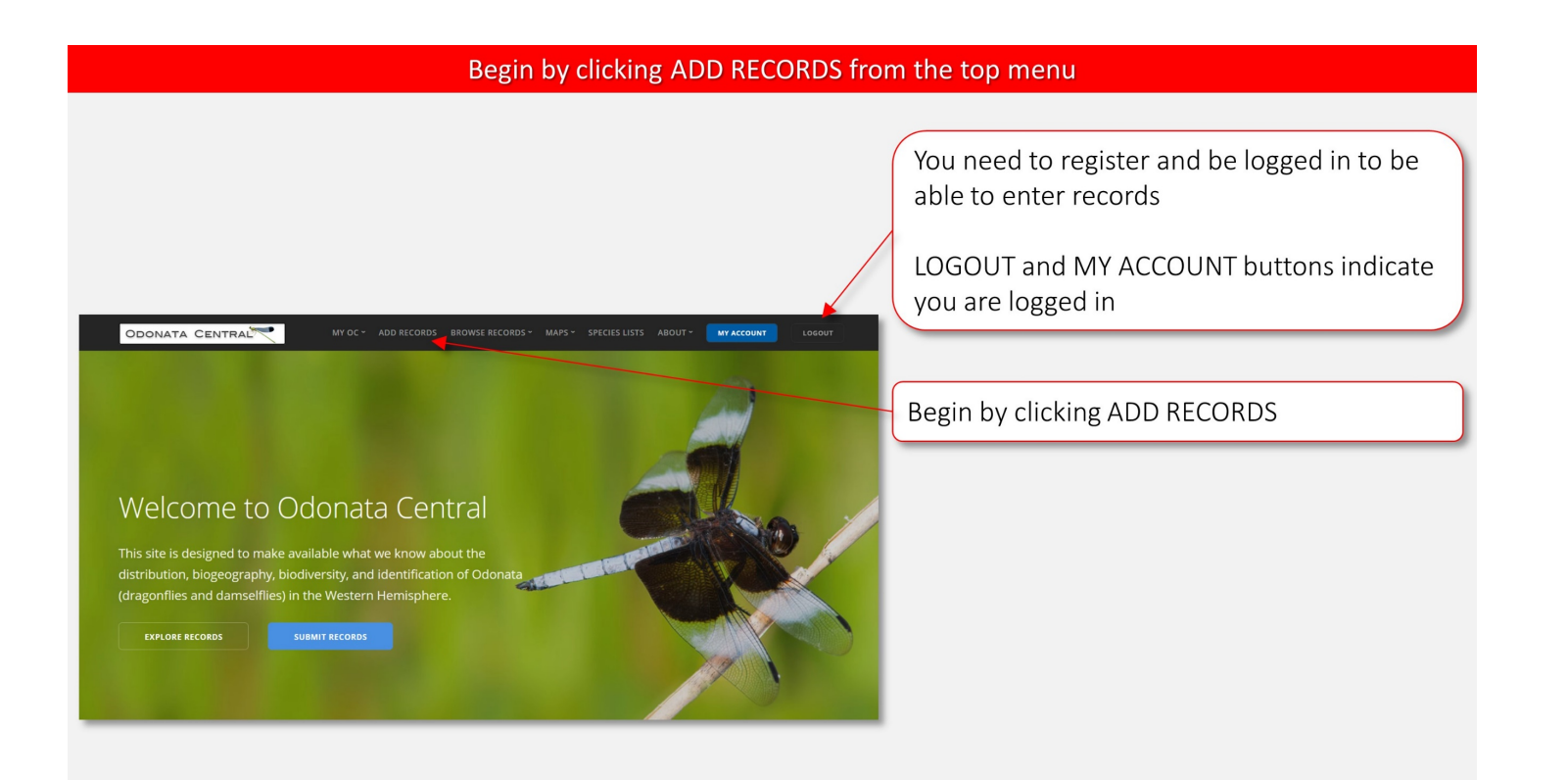

#### Enter date, location and checklist details from this screen

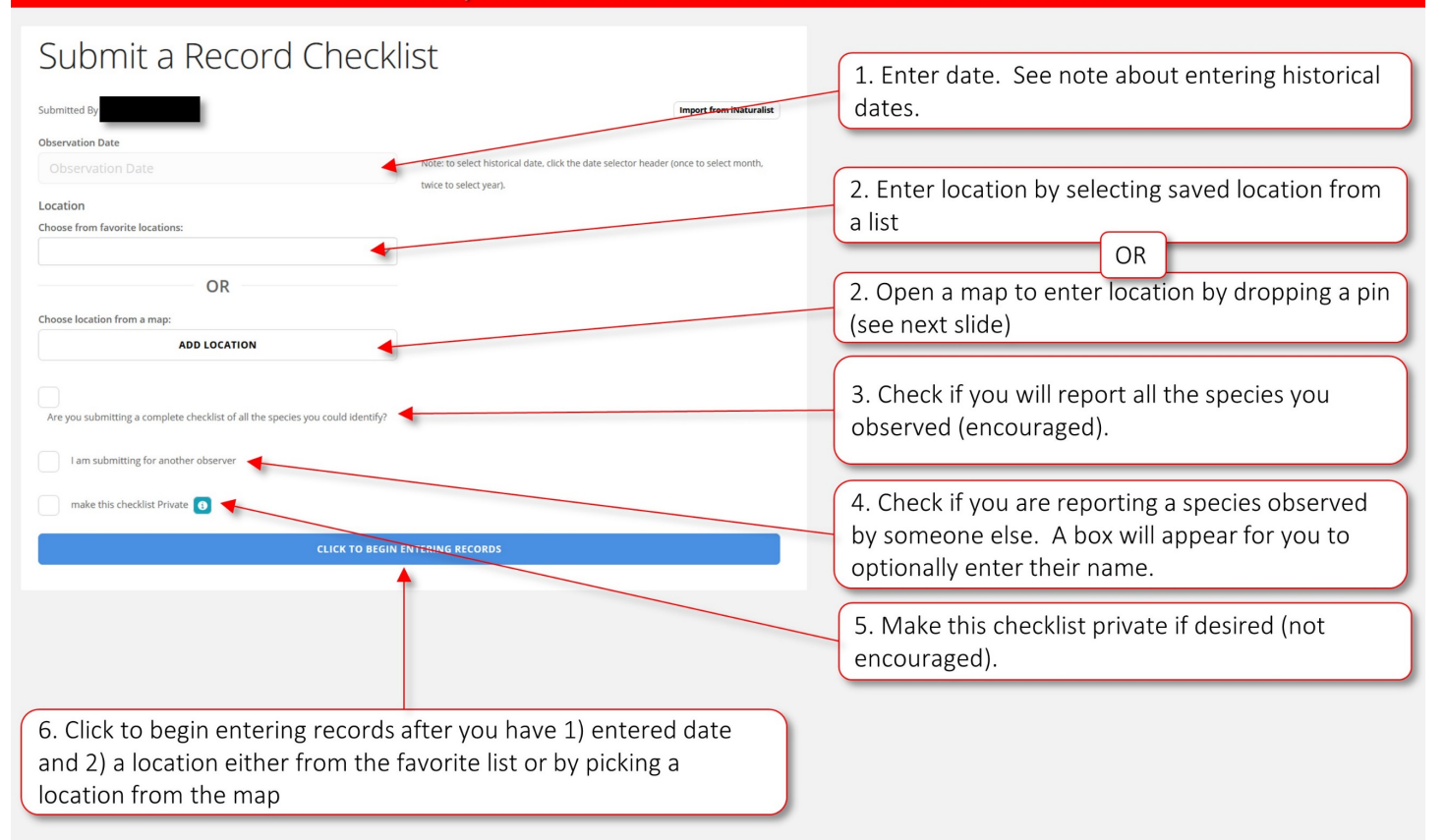

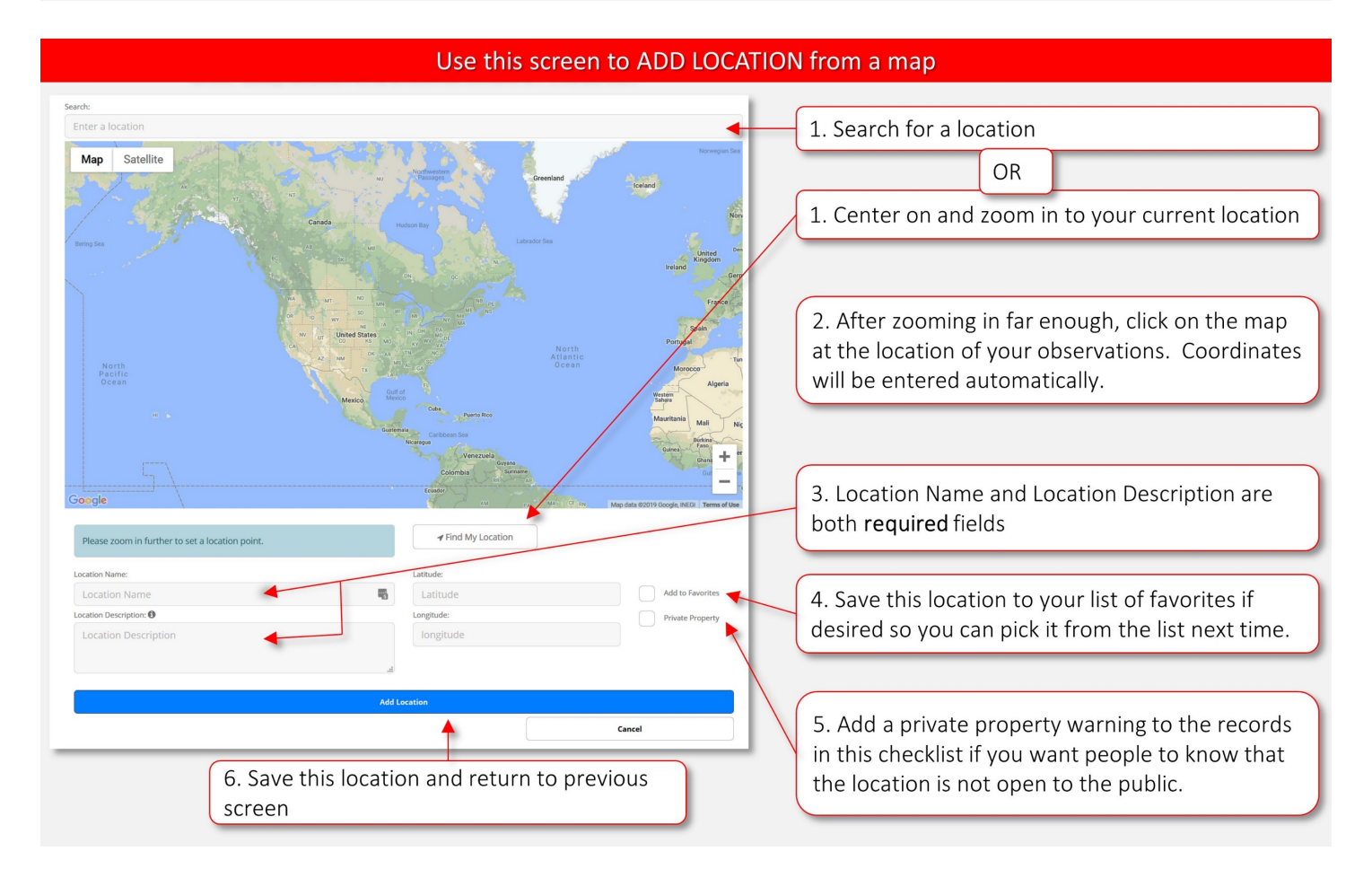

#### **Overview of Data Entry**

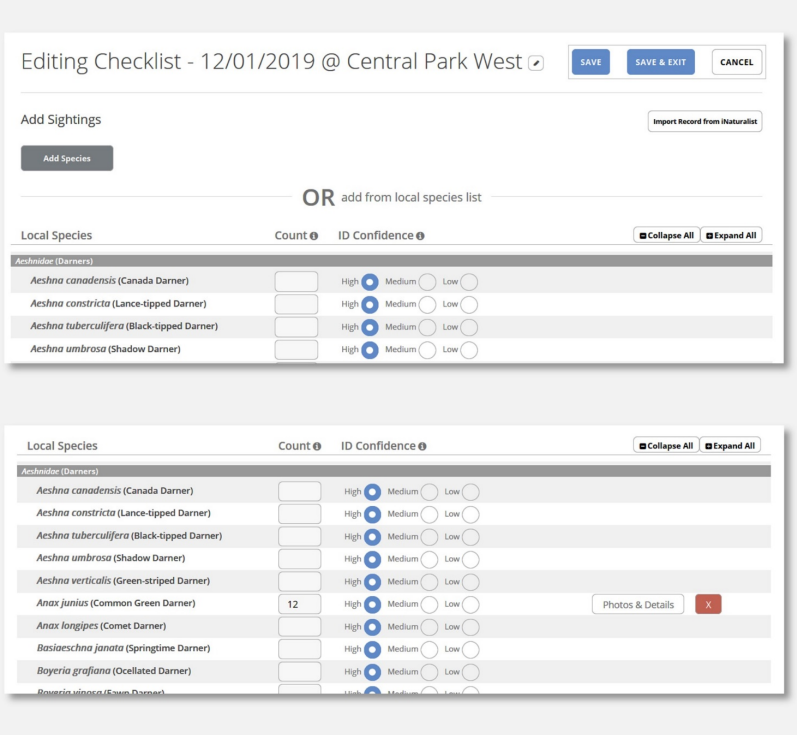

This screen appears after you click on the button "Click to begin entering records"

The basic process is to first check off species you are reporting on the list by adding a count or an "X" to the Count Column.

Adding a number or an "X" to the count column records that species and activates the "Photos & Details" button which allows you to add more information.

Use the "Add Species" button to add species not listed or to add records of multiple life stages.

#### Fill out checklist with individual records on this screen

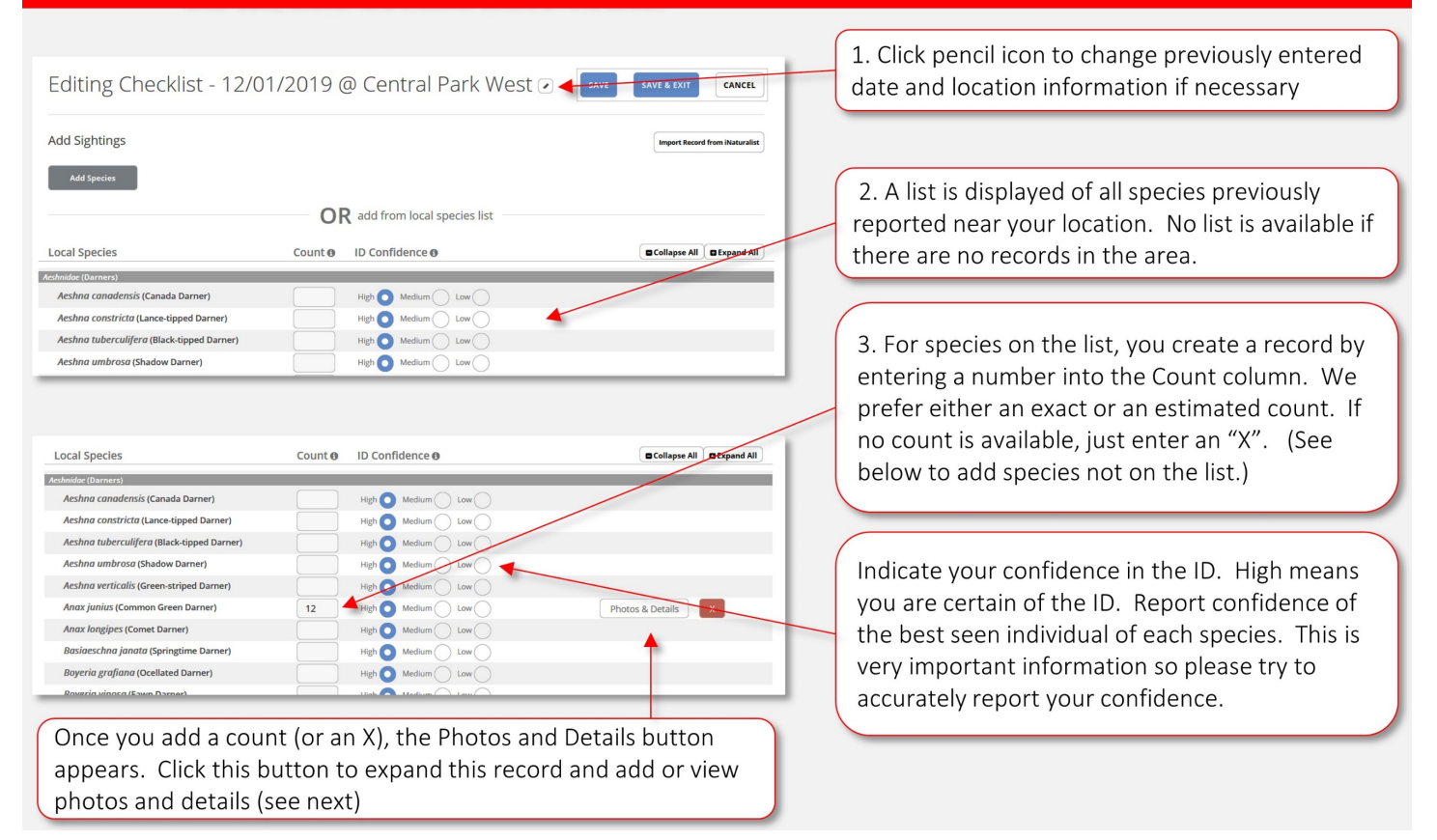

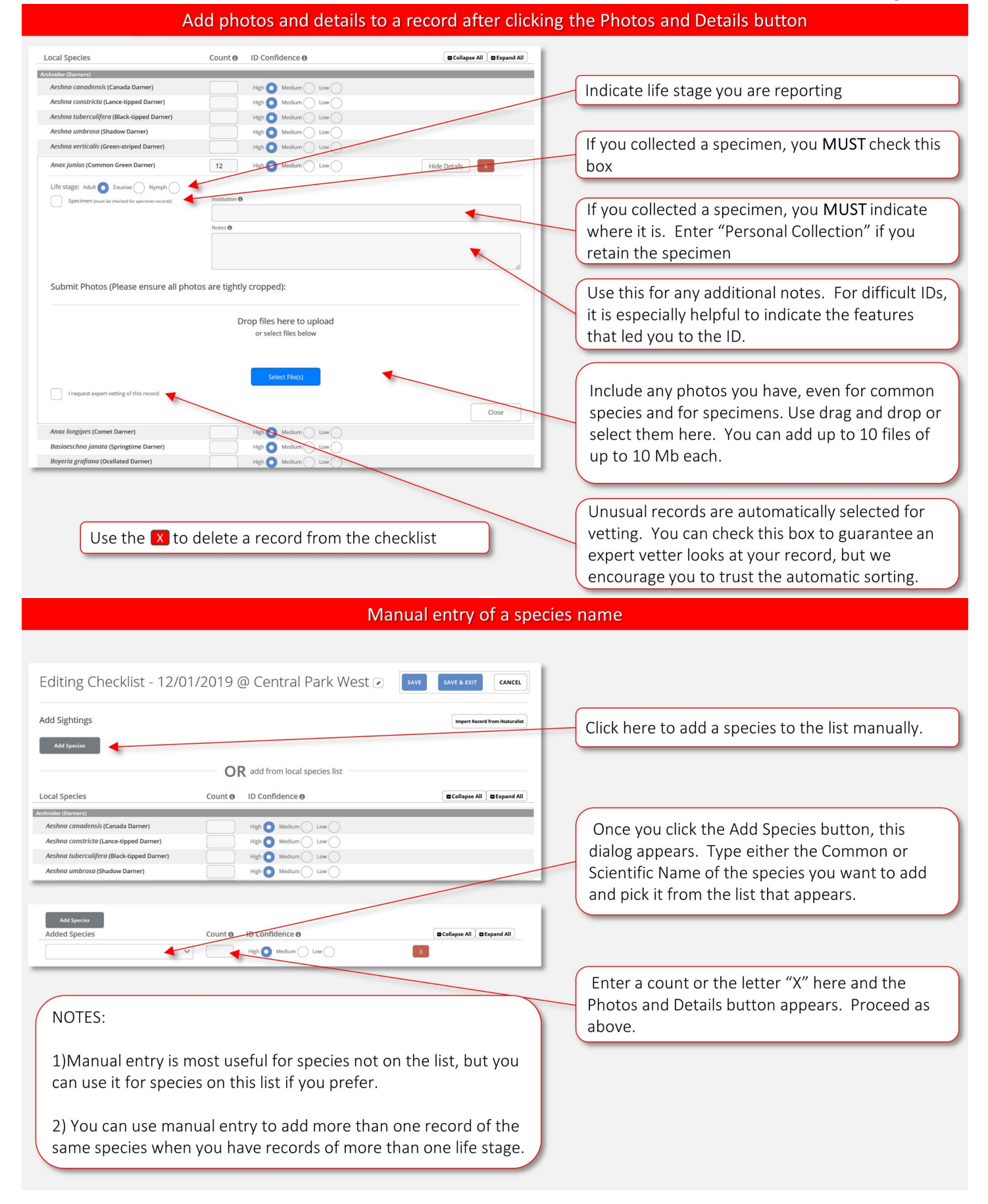

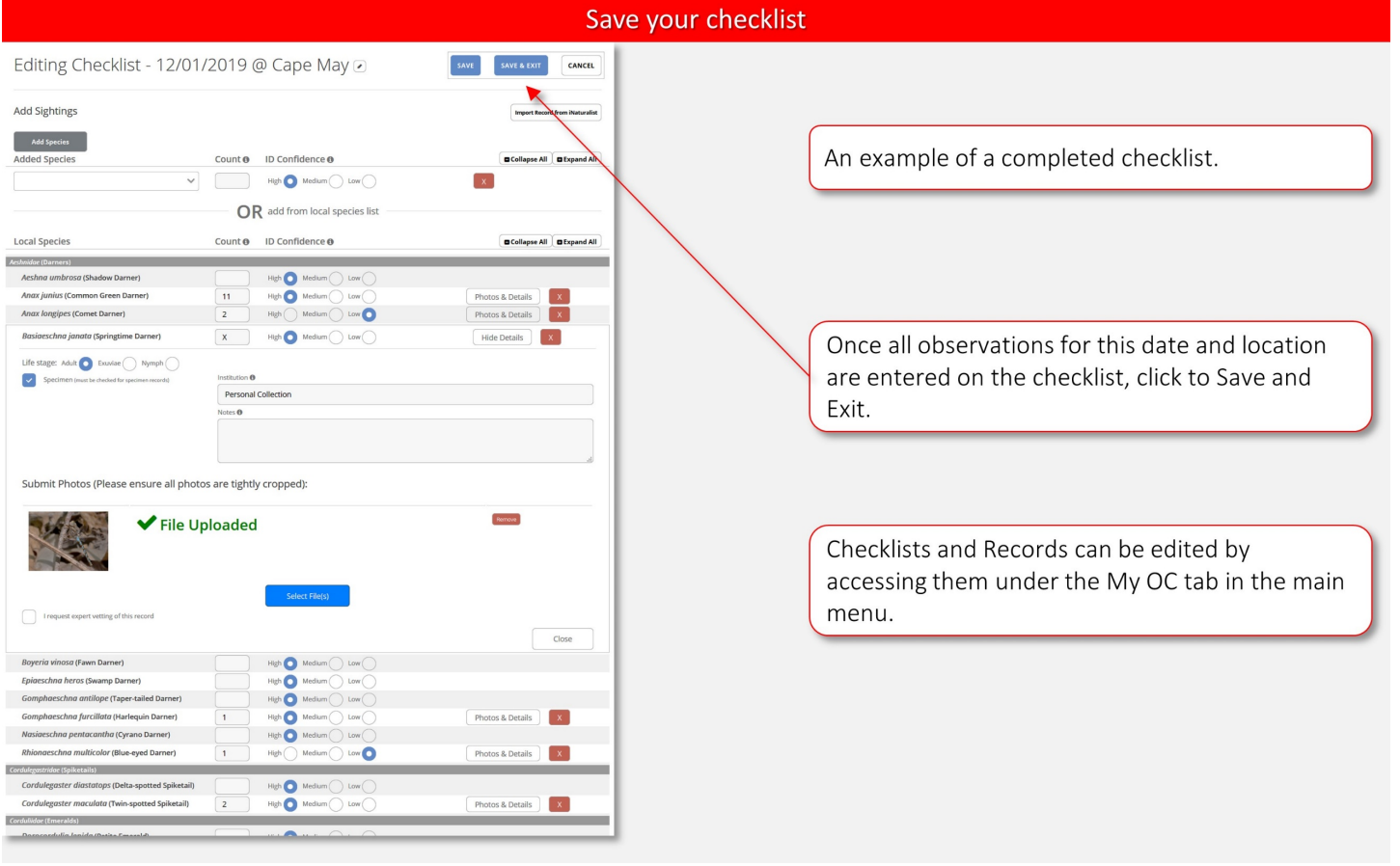

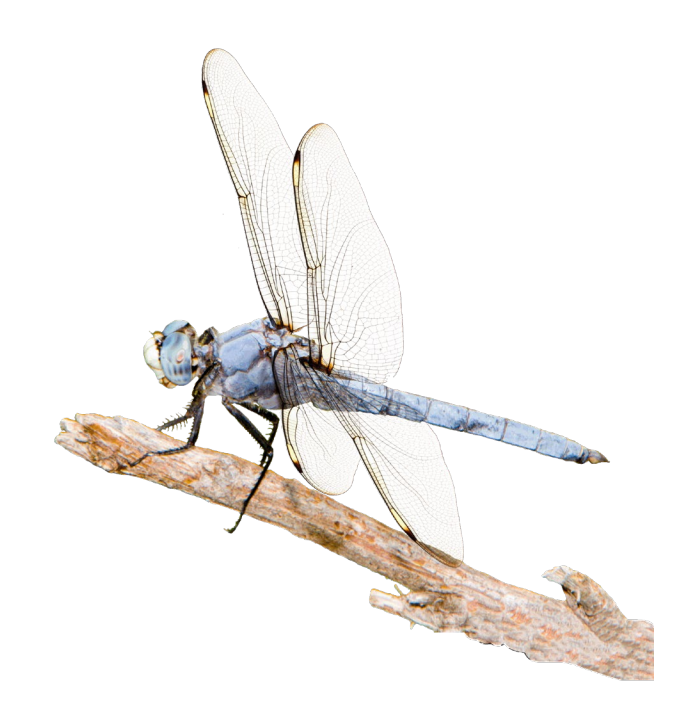

## <span id="page-8-0"></span>3. Browsing and Editing Records

Overview:

- Begin by clicking the BROWSE RECORDS tab.
- Select either all records or the subset of records you wish to view.
- A list of all Odonata Central records is displayed with the most recent records at the top.
- View the details of the record by clicking the Details button.
- Apply filters to select only the records you want.
- You can see these records on a map by clicking the Map these results button.

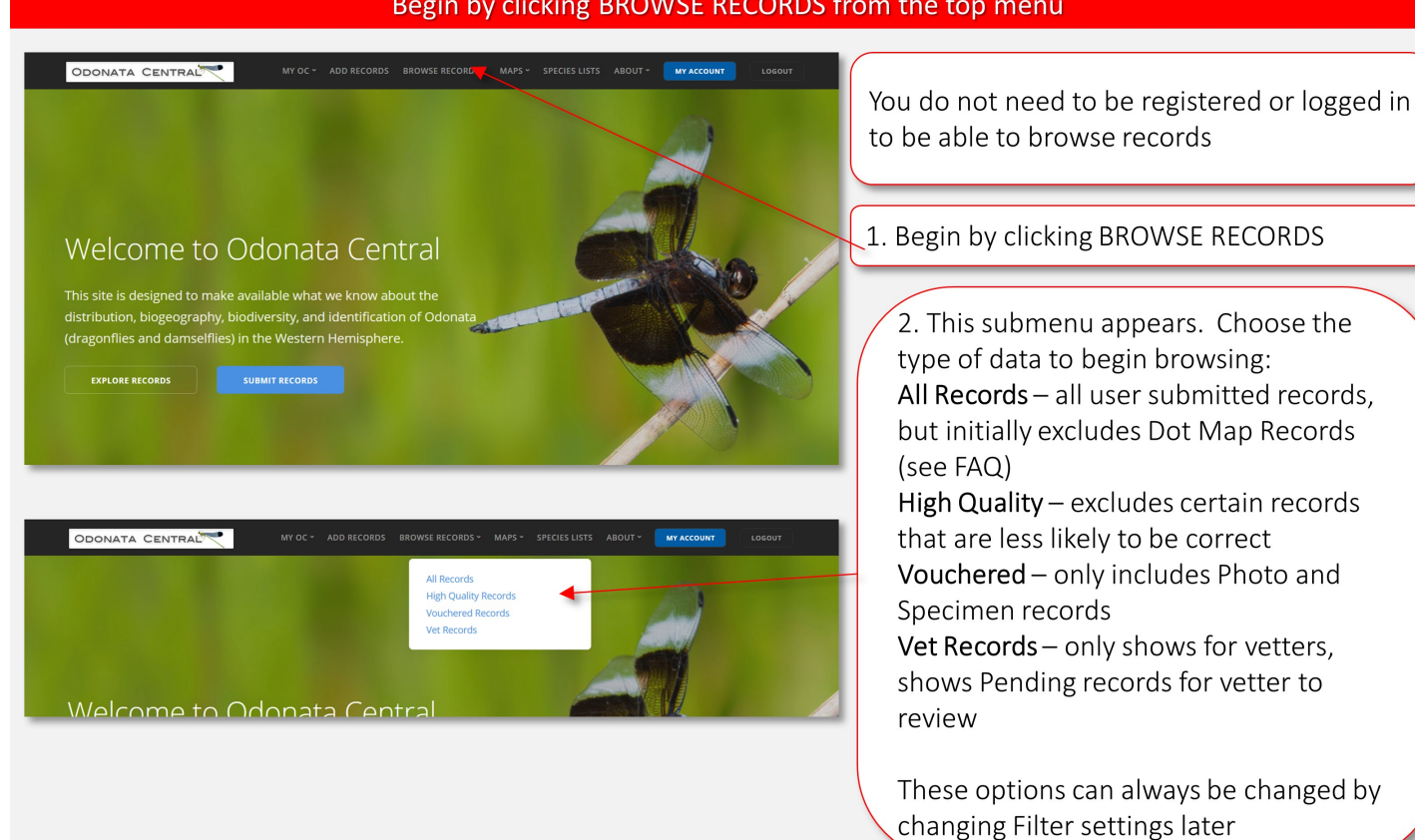

#### Begin by clicking BROWSE RECORDS from the top menu

#### 3. Browsing Records

#### Main list records screen

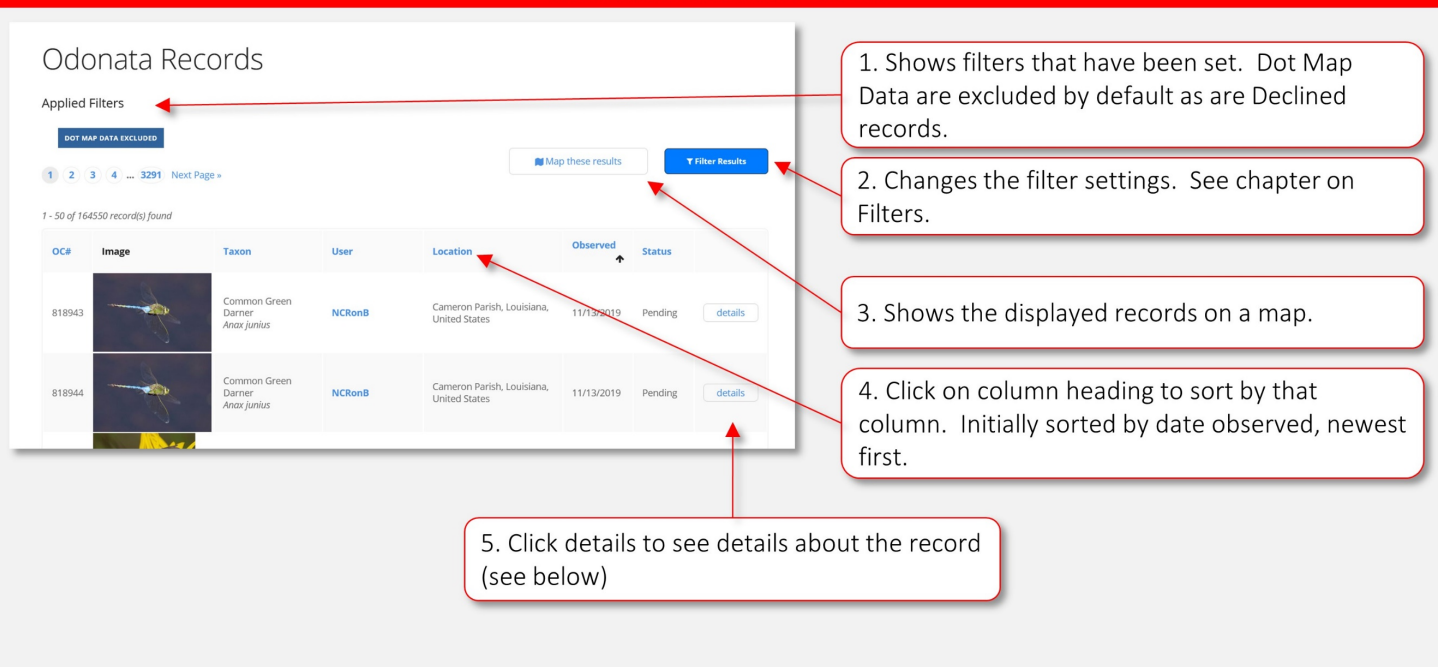

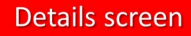

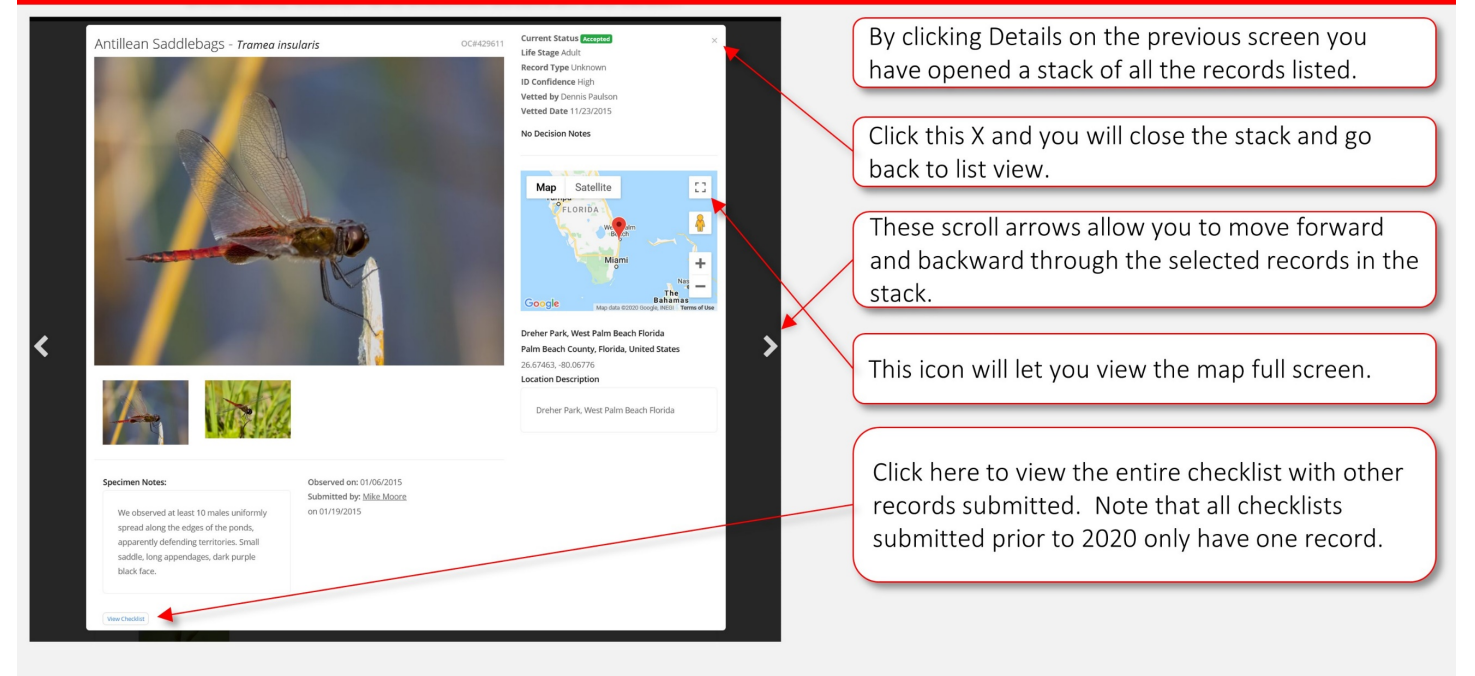

#### 3. Browsing Records

#### **Viewing Photos**

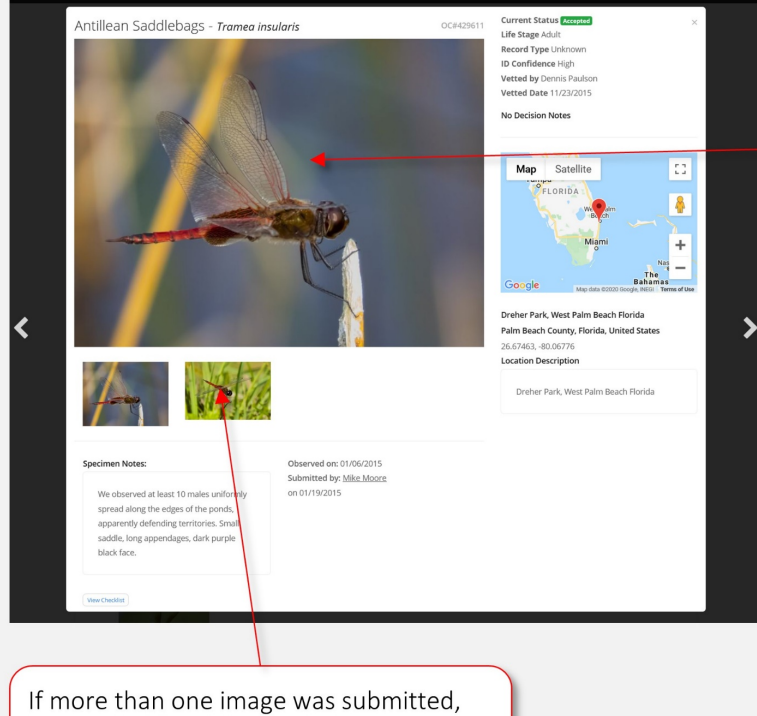

Click the large image to open in a window at 2X this displayed size. (Note that all images submitted prior to 2020 are only available at 800X600 px resolution.)

On the large image opened above, you can click "Original Photo" in the lower left corner of this image to see the image full screen in its submitted resolution.

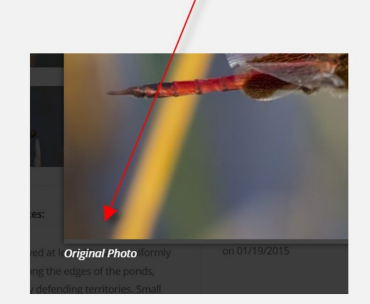

click a thumbnail to view it in the larger window

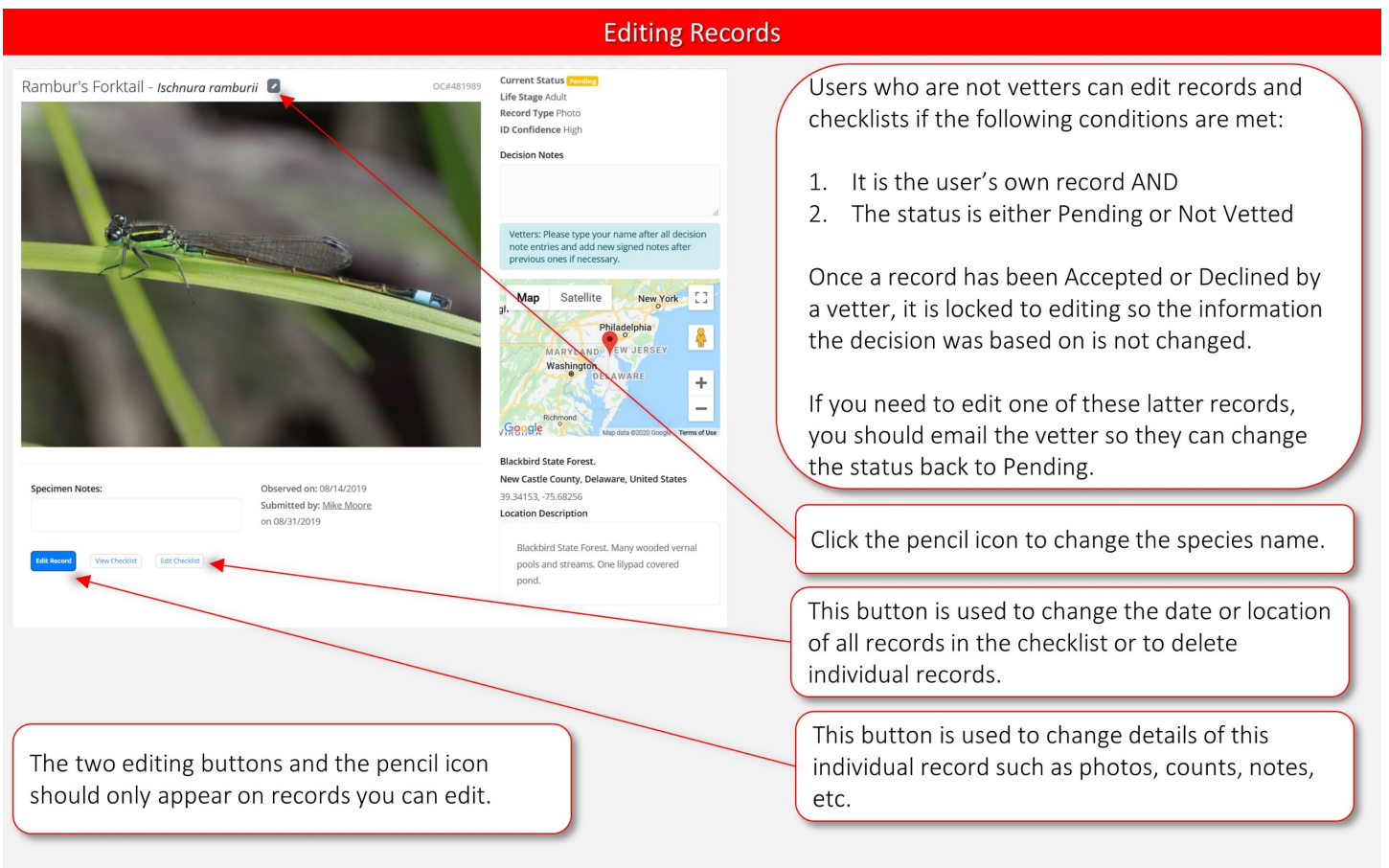

<span id="page-11-0"></span>Overview:

- You must select a Taxon before viewing a map. This will most often be a species, but you can map higher taxon levels as well, such as "Sympetrum sp.".
- The map data will load and then the map will be displayed. (Note the "loading spinner" at the bottom of the map that tells you when data are finished loading).
- Select the map background you want to view. Plain, Road, Terrian, Satellite and Hybrid (Road/Satellite) views are available. We suggest Plain map to view the data initially for US records because it shows outlines of Countries, States and US Counties. However, you will have to switch to another map type to zoom in closely. For other regions, Road is a good starting choice.
- You can view different map types. Sighting map is the basic Odonata Central map type. It shows a distribution grid when zoomed out and individual observations when zoomed in.
- You can select other map types which are explained below.
- Use filter settings to map exactly the data you want.
- Click the "List these results" button if you want to see a list of the records that are displayed on your map. In the list view, you can use Map these Results to go back to the map. This makes in convenient to bounce between List and Map views.
- NOTE: Some large data sets can take a long time to load and will be truncated at 10,000 records. Be sure to specify the geographical region you are interested in to minimize this issue.

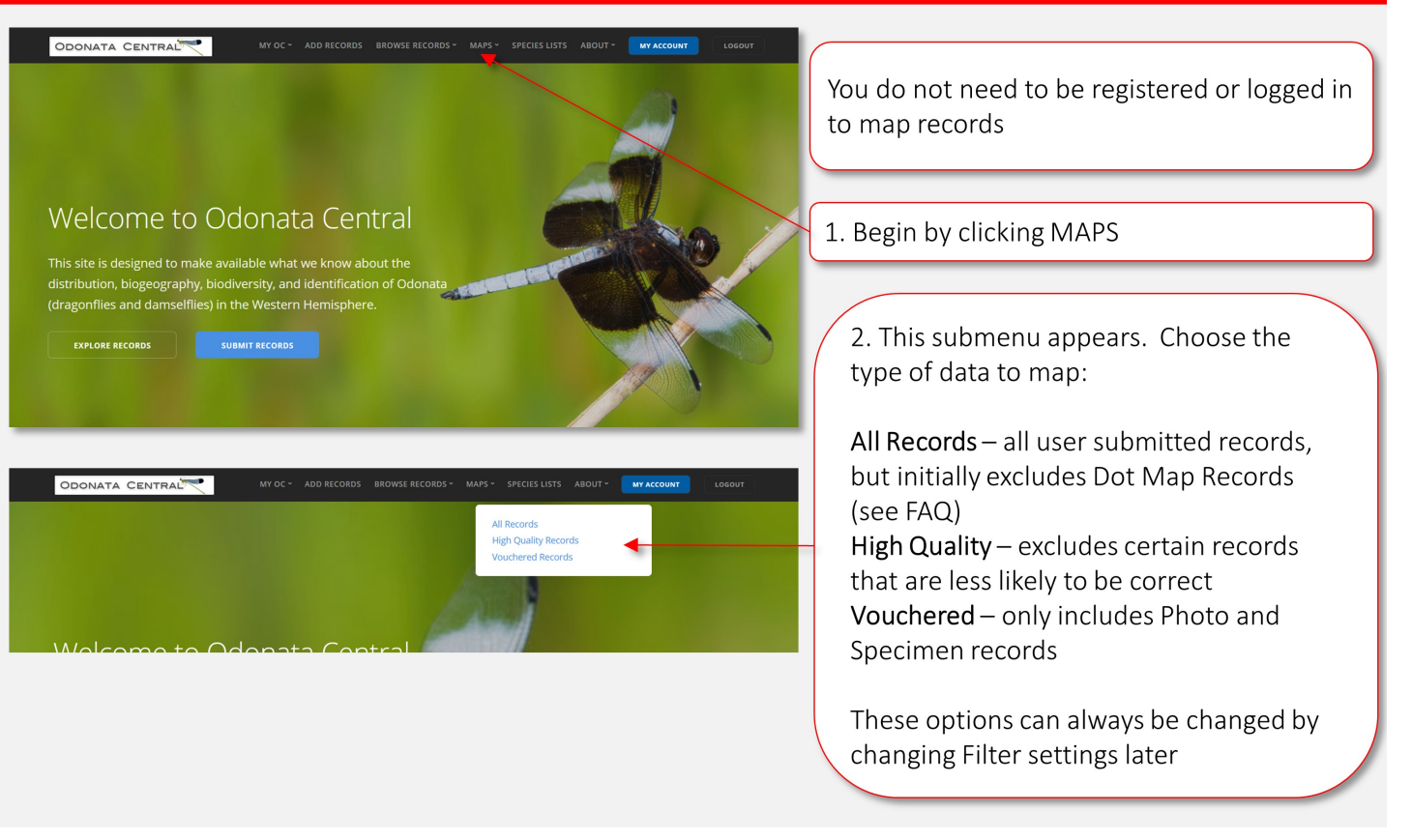

#### Begin by clicking MAPS from the top menu

#### **Initial Maps Filter Settings**

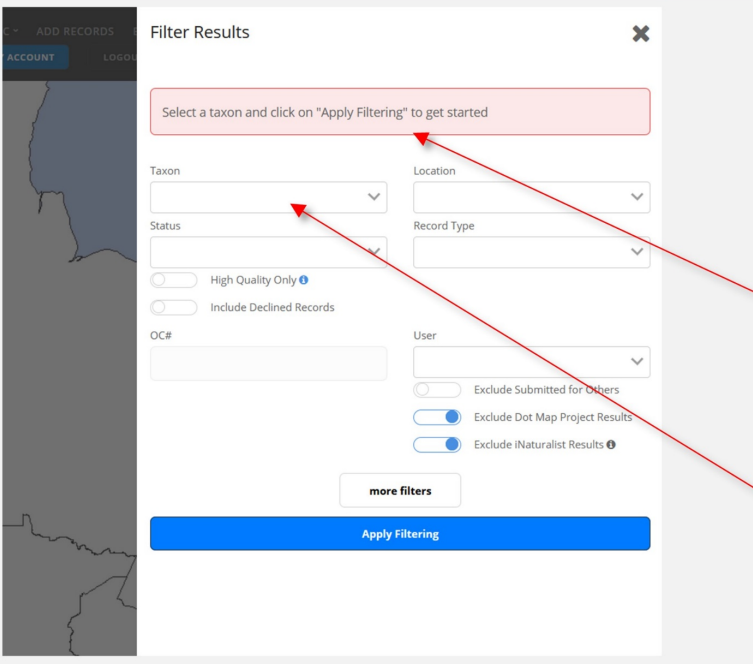

In general, map performance is affected by the number of points being plotted. To maximize, performance, always set filters for only the data you want to see.

You cannot produce a map without first entering a taxon in the taxon filter box.

Begin typing a name and a pick list will appear. Select the name you want.

Usually you will plot a species, but you can plot higher taxon levels (e.g. Libelulla sp. or Bluet sp.) but keep in mind the effect of more points on performance.

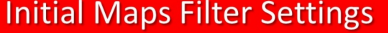

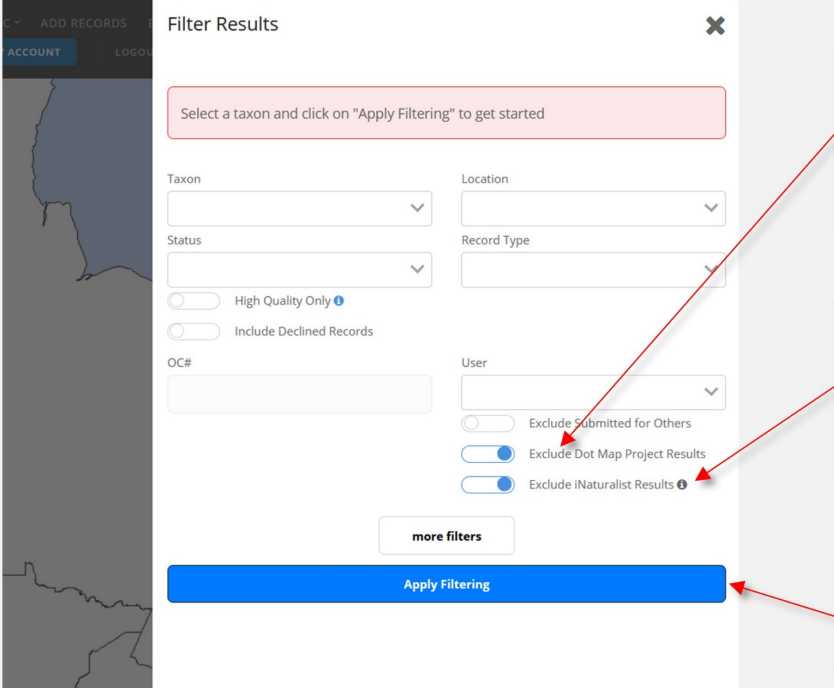

Data from the Dot Map Project (see FAQ) have no dates and no coordinates. They can only be plotted to the county level. Therefore, they can only be shown on either the County Map or the County + Sightings Map type (see below).

You can optionally include data that have been submitted to iNaturalist but not to Odonata Central by turning this switch off. For common species, this can add a lot of data, so again beware of performance issues. Also note some locations in iNaturalist are approximate.

See the section of this guide on Filters to learn about other filter settings. Click this button to produce your map.

#### **Loading Spinner**

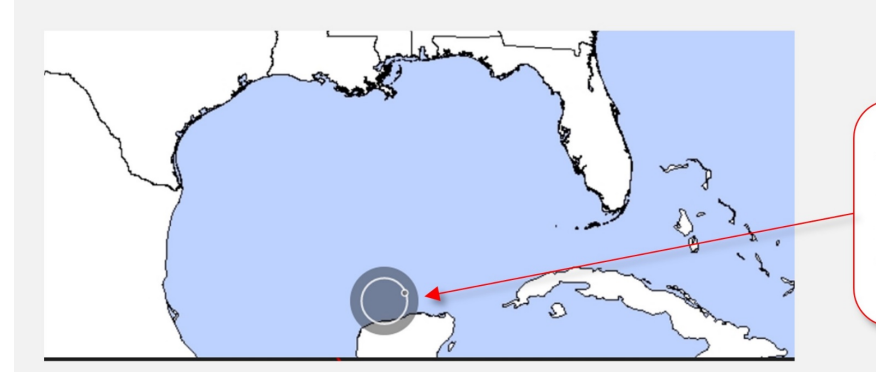

Whenever a map is being generated this "loading spinner" appears at the bottom of the map. When it disappears your data is loaded. It will appear any time you change filters or views.

#### **Map Legend**

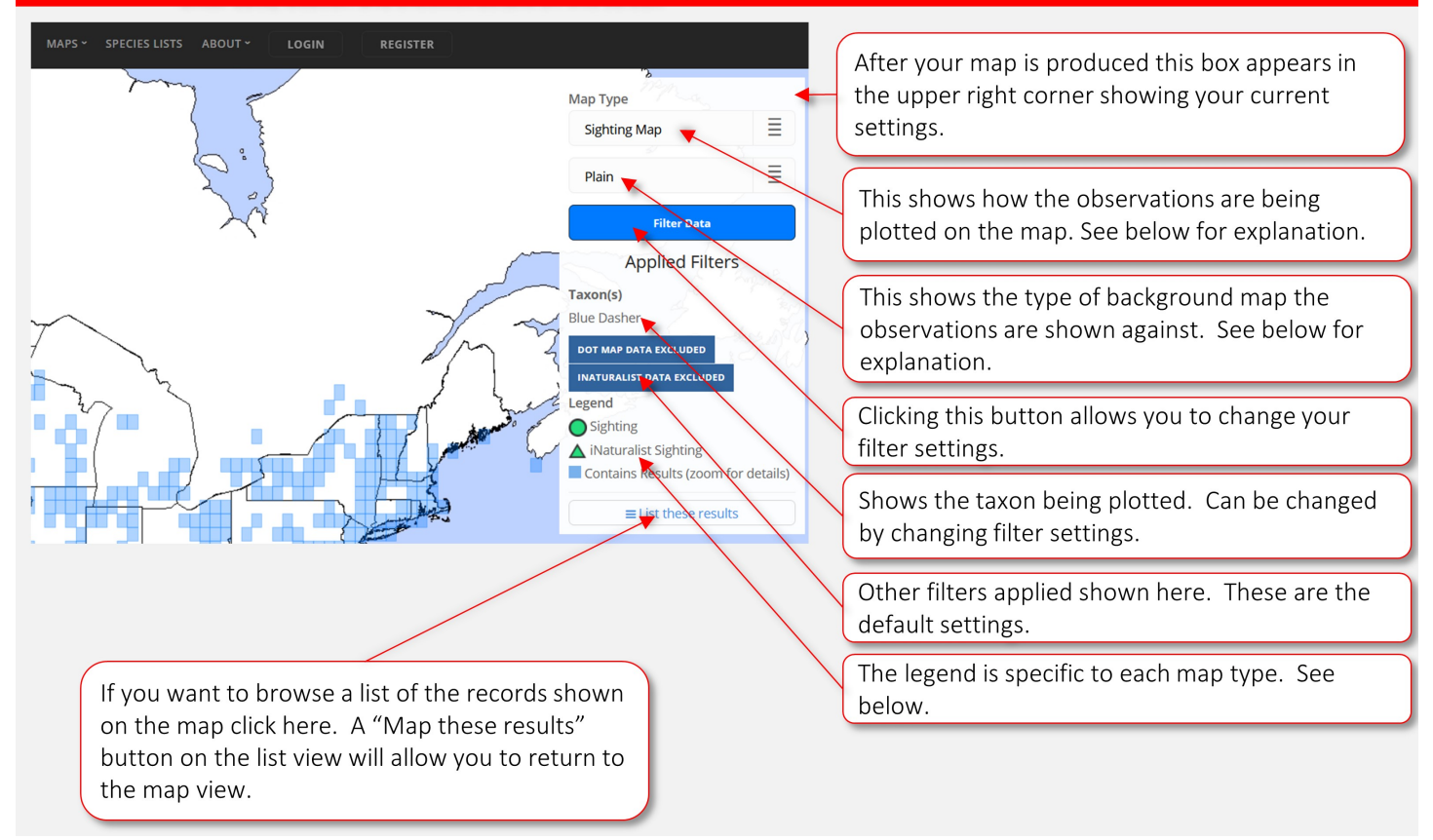

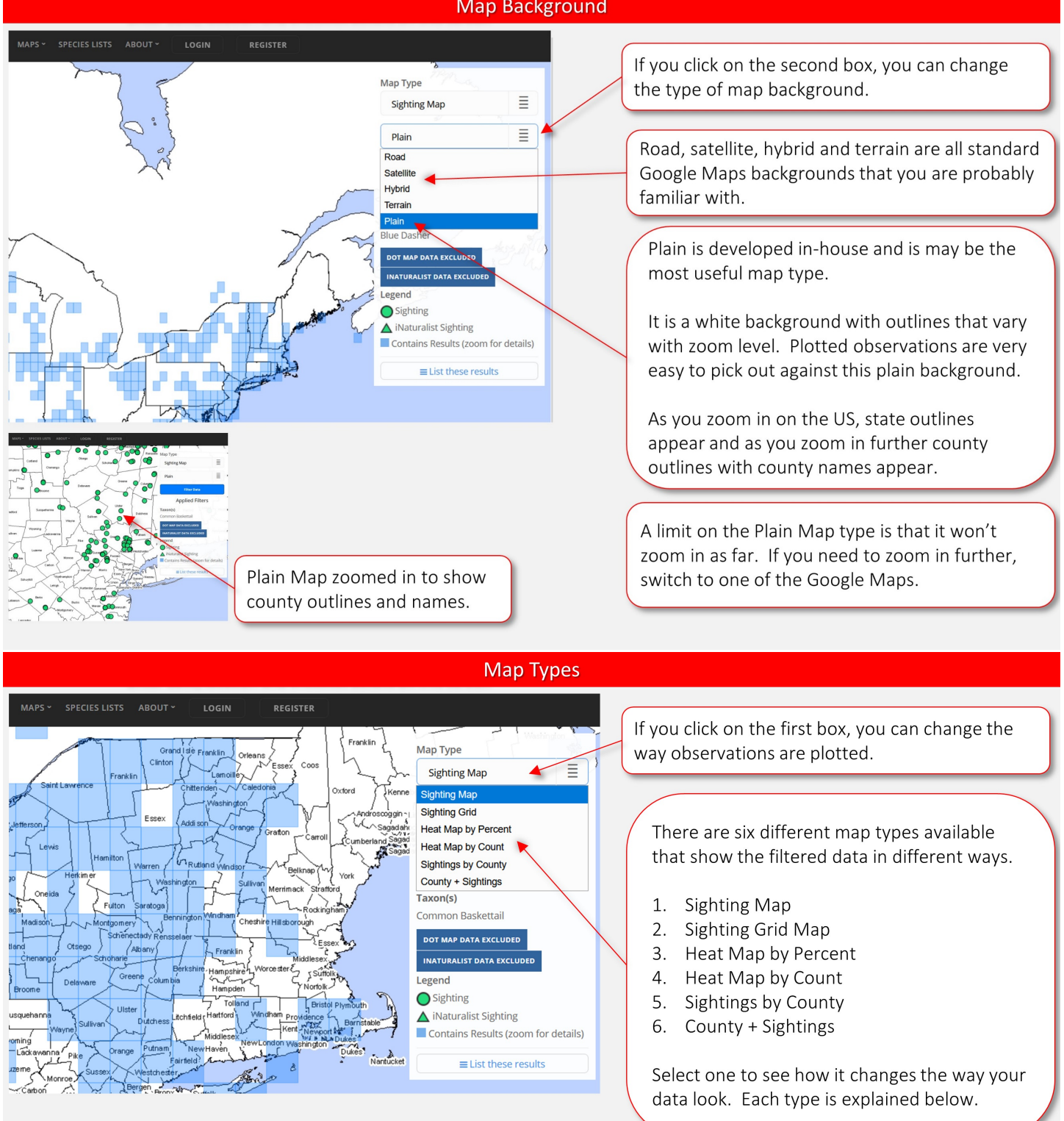

#### **Map Background**

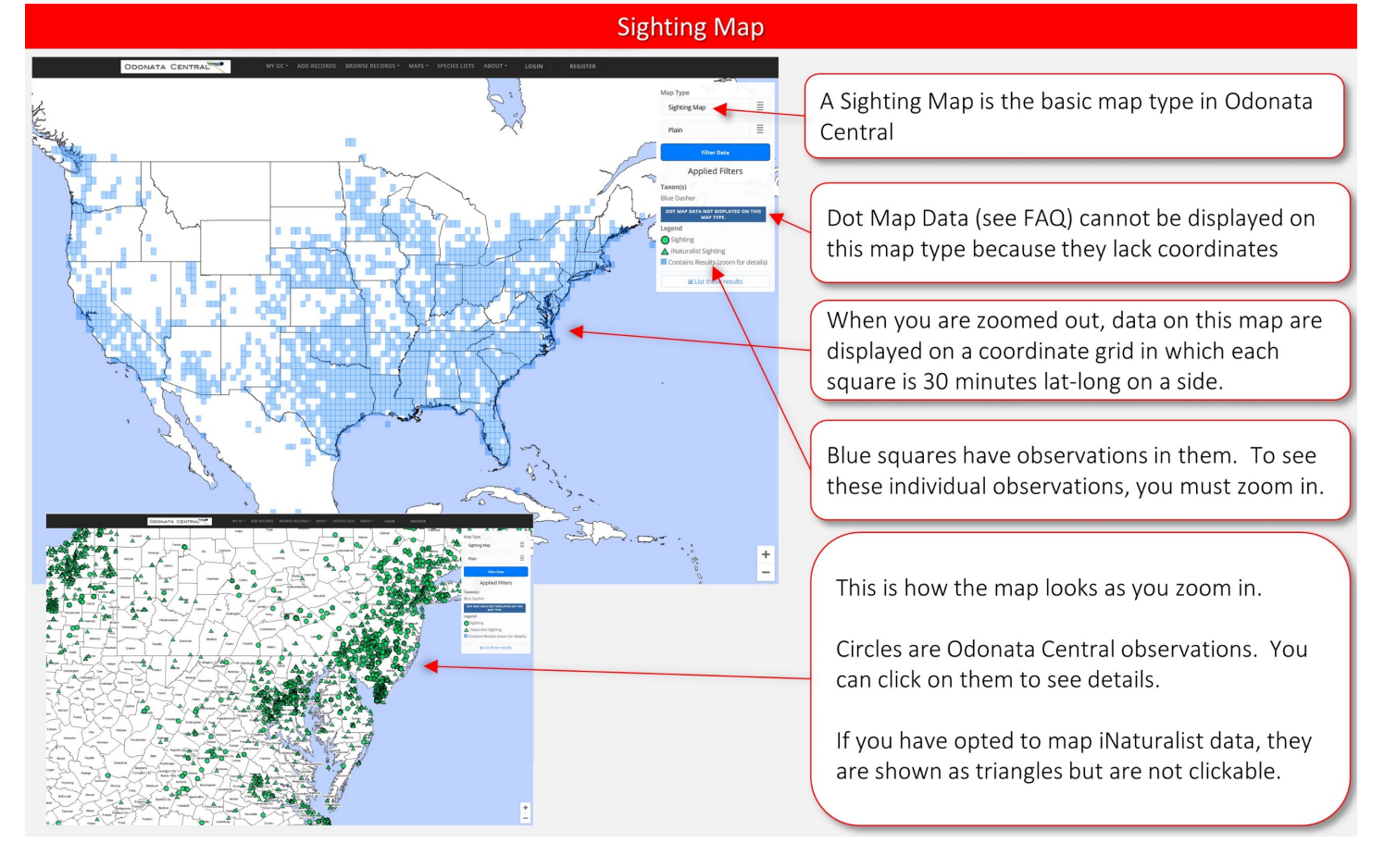

#### **Sighting Grid Map**

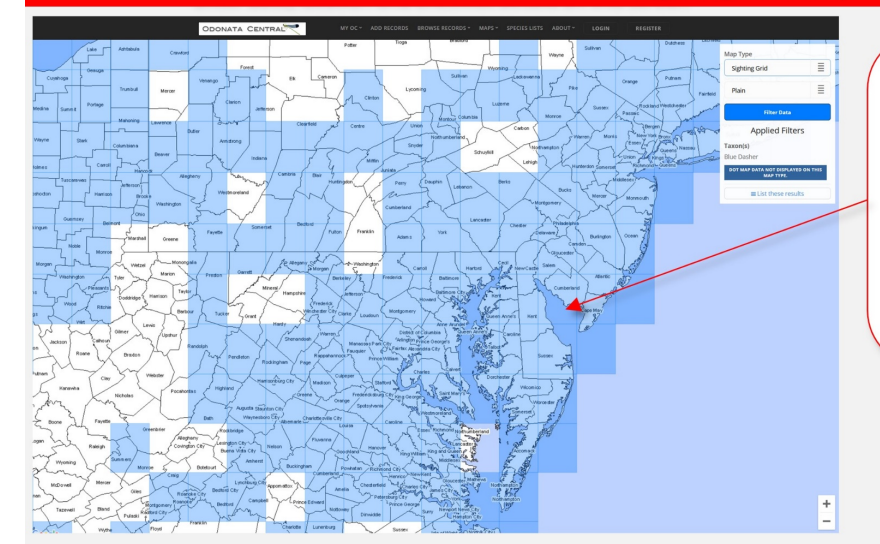

#### Sighting Grid map is identical to a Sighting Map, but the blue squares are show at all zoom levels and individual sightings are not shown.

This is provided if you want to see the grid when you are zoomed in rather than individual points.

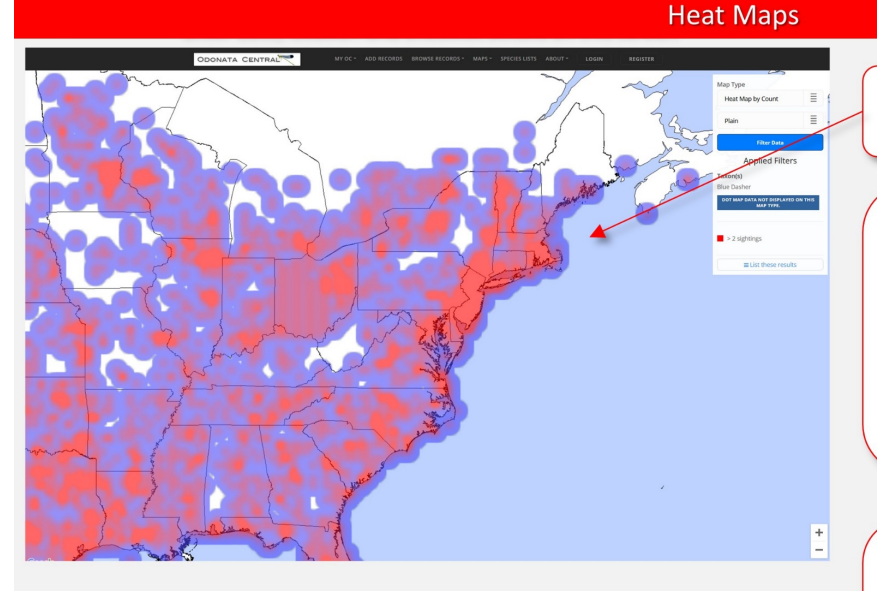

Both heat maps look the same.

In Heat Map by Count, the more red an area is, the more sightings of the species in that area there are.

Note that Heat Map by Count is probably a better reflection of geographical variation in effort by observers than it is of abundance.

A Heat Map by Percent attempts to partially correct for effort by indicating the percentage of days a species was reported out of the total number of days there were reports for that area.

#### **County Maps**

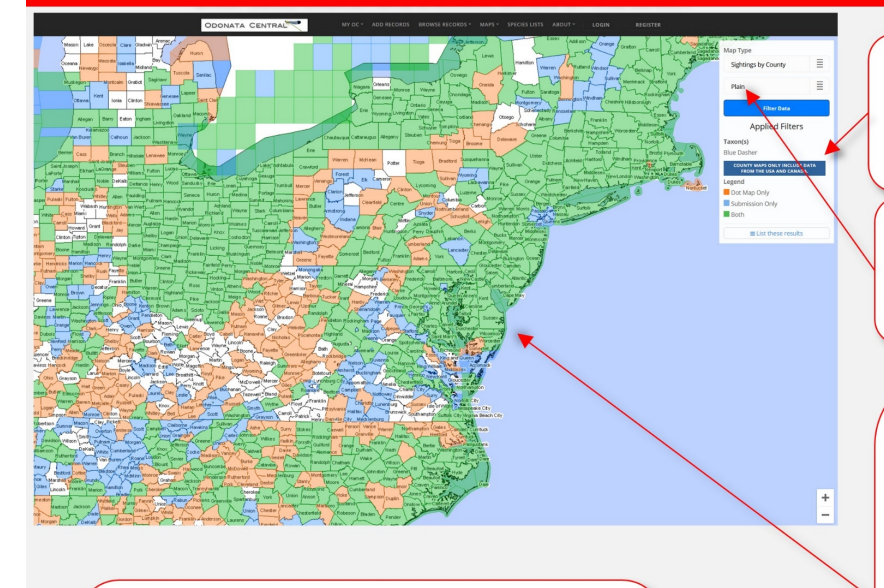

With the Sighting by County Map type only shaded counties are shown at all zoom levels.

If you select the County + Sightings Map type, individual sightings will be added as you zoom in.

A Sighting by County map displays records by county. It only works in the USA (where shaded counties are displayed). Elsewhere, the shaded grid map is used.

County Maps are best used with the Plain Map type because county outlines and names are shown.

County Maps are the only way to see the Dot Map Records (see FAQ) which exist for Canada and the USA. In the USA, counties with only Dot Map Records are shown in Orange. Counties with only User Submitted records are shown in Blue. Counties with both are shown in Green. In Canada, the grid squares are color-coded the same way.

The Exclude Dot Map Records switch in filters must be set to OFF to see Dot Map Records on this map.

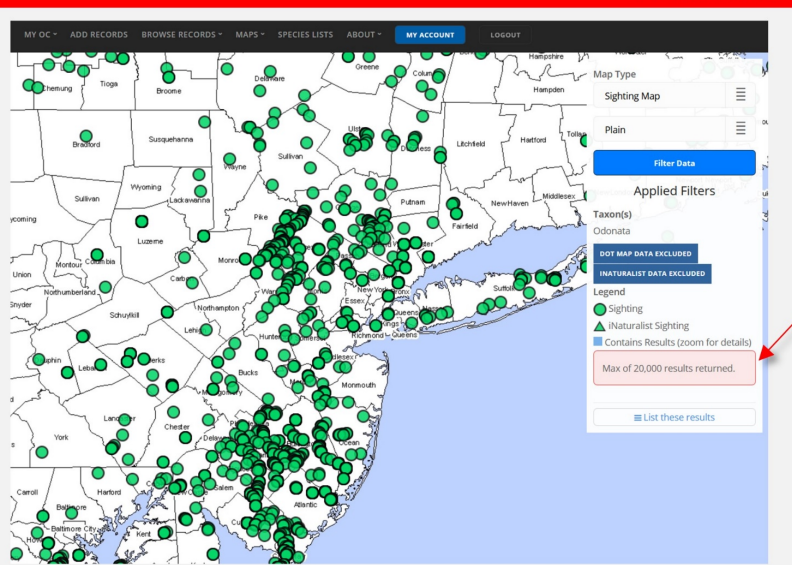

## Point Limit

Note that in certain circumstances with extremely wide filter settings, data are capped at 20,000 results. If you encounter this limit, you may need to set more restrictive filters to see all the data you want.

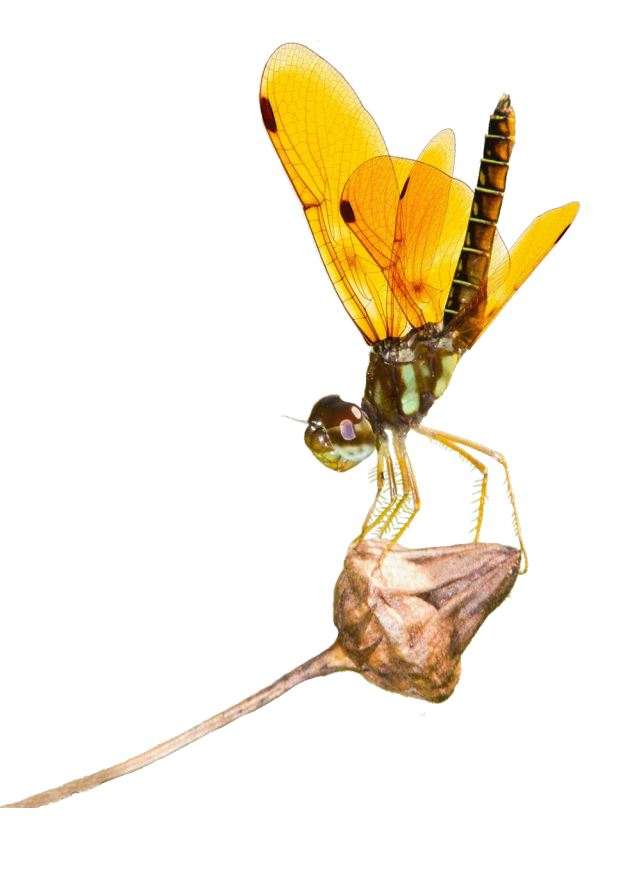

## <span id="page-18-0"></span>5. Species Lists

Overview

A powerful feature that lets you produce species lists for any combination of filter settings. Becomes especially powerful when combined with multiselect filters. Early and late flight dates are shown for every list produced.

A simple application would be look at a species list for your county.

Another application would be to look at list of your county and surrounding counties for the months of April and May.

The possibilities for producing lists are nearly endless because of the sophisticated filtering capabilities.

You can view all your personal lists by filtering for just your sightings or you can use the My Lists feature under the My OC tab in the main menu which is prefiltered to show just your sightings.

All lists are displayed alphabetically at each taxonomic level by scientific name. So, the suborders are arranged alphabetically, the families are alphabetical within each suborder, the genera are alphabetical within each family and finally the species are alphabetical within each genus.

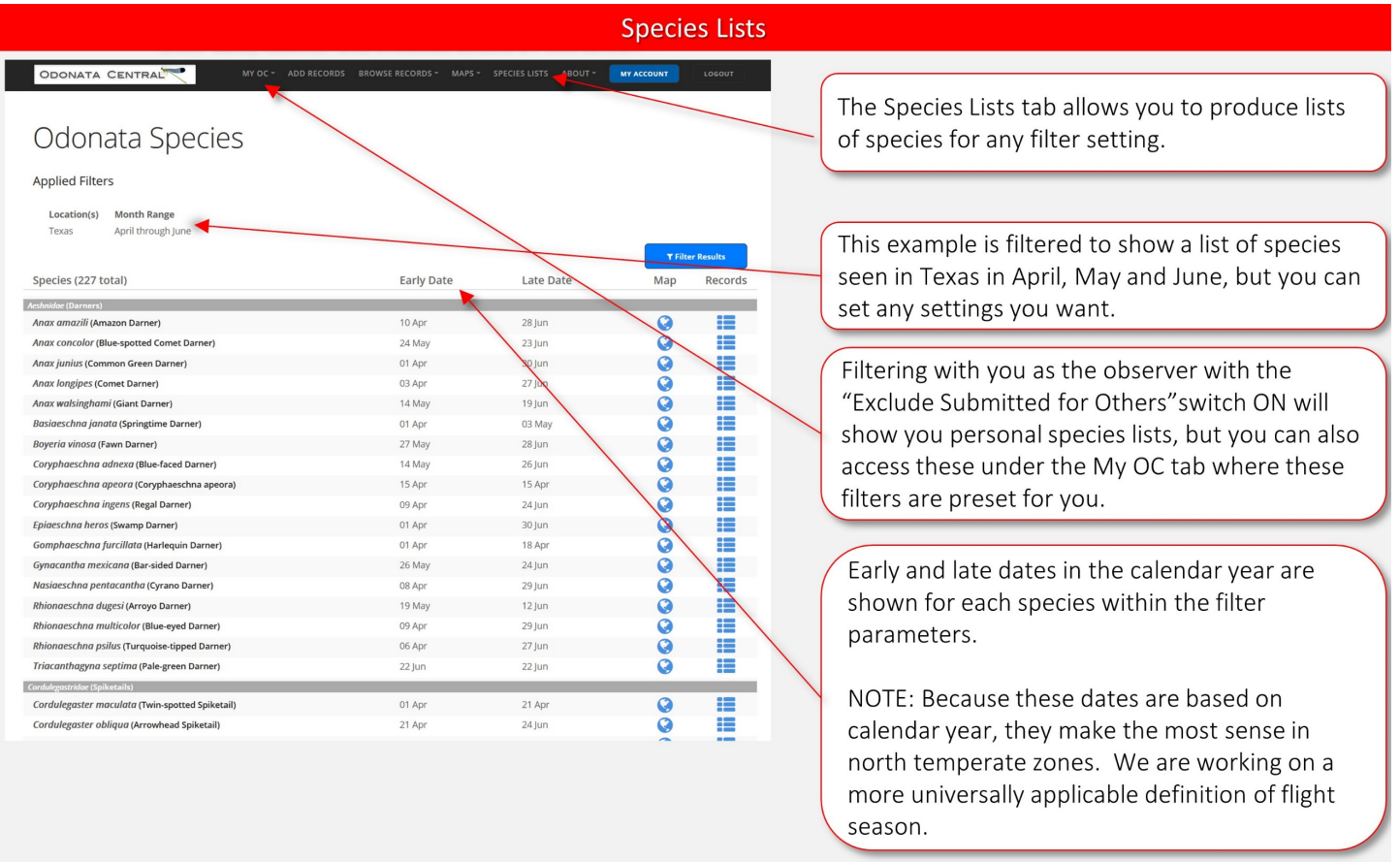

## <span id="page-19-0"></span>6. Filter Settings

Overview:

- Filters can be set for Browsing, Mapping and Species Lists.
- Filter settings can be combined to show only the records you want.
- Multiselect filters allow you to select for more than one item at a time.
	- o For example, you could search for records in three states with one filter setting by enter the names of the three state in the Location filter.
- Basic filters are shown initially, but you can access the advanced filters by clicking the More Filters button

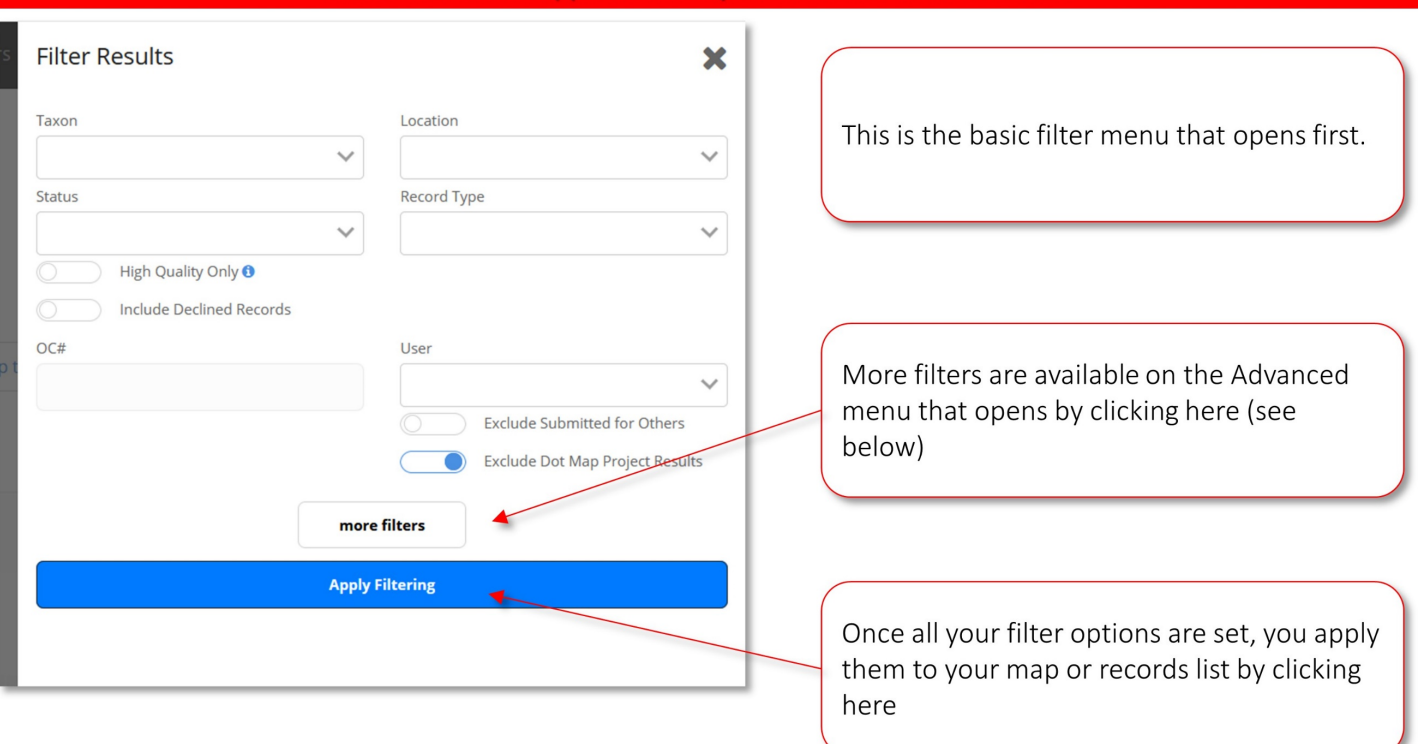

#### Basic Filter menu appears when you click Filter Results button

#### Multiselect fields allow for powerful searches

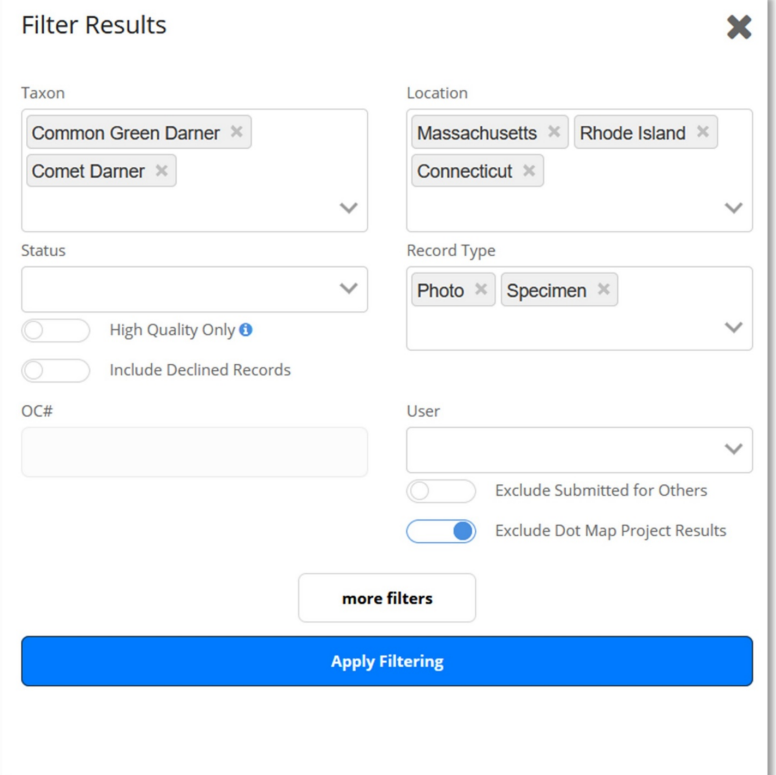

Many fields are multiselect fields. For example you can select more than one taxon, location, etc. to search for.

In this example, we are searching for Photo and Specimen records of two darner species from three states.

Entering selections is discussed next.

#### Entering a taxon

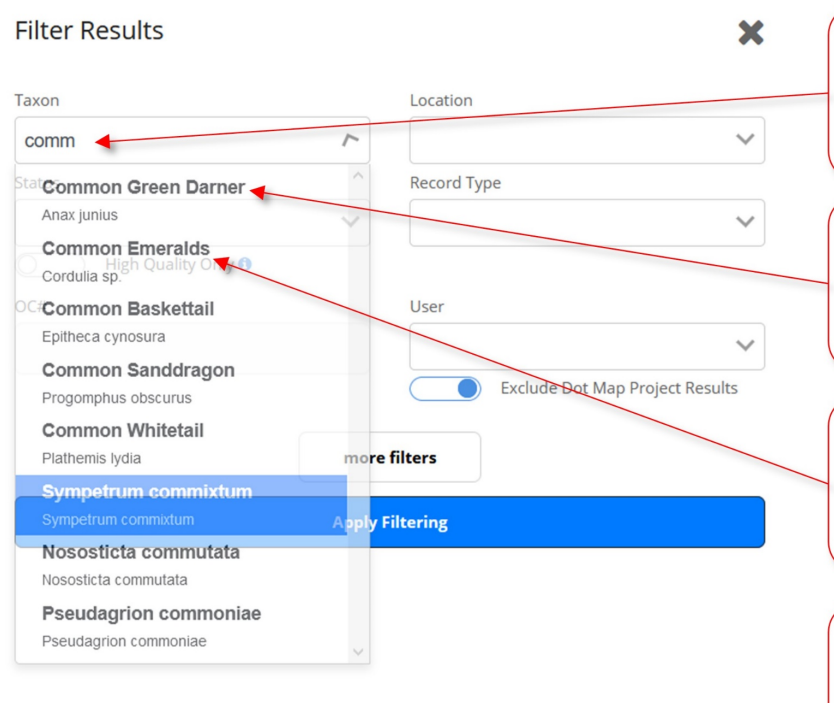

1. To enter a taxon, begin typing the English or scientific name and a list of matching names will appear.

2. Once you see the name you want, click on it to enter it.

3. You can search for higher taxonomic levels. Selecting this name will search for all species in the genus Cordulia.

4. You can multiselect by typing another taxon name next to or below the first one you entered.

#### Entering selections into other multiselect fields

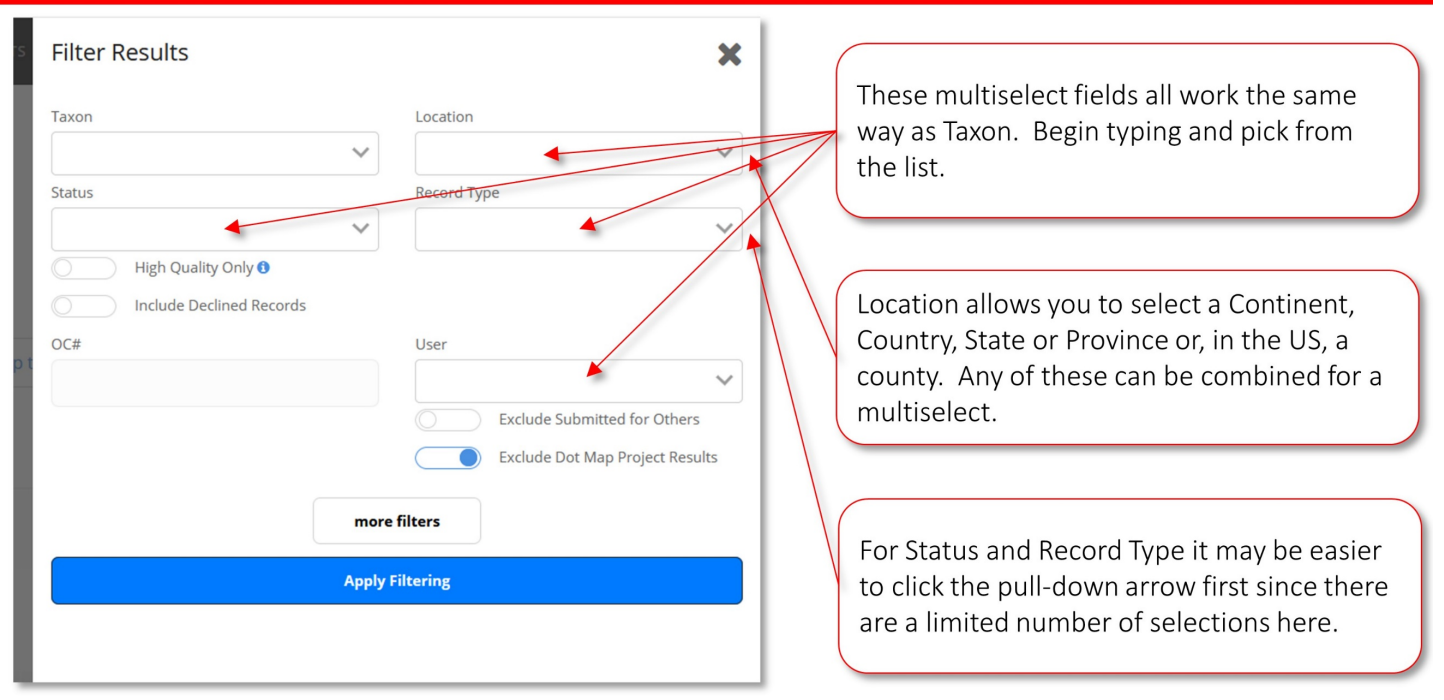

#### Searching for a specific OC record number

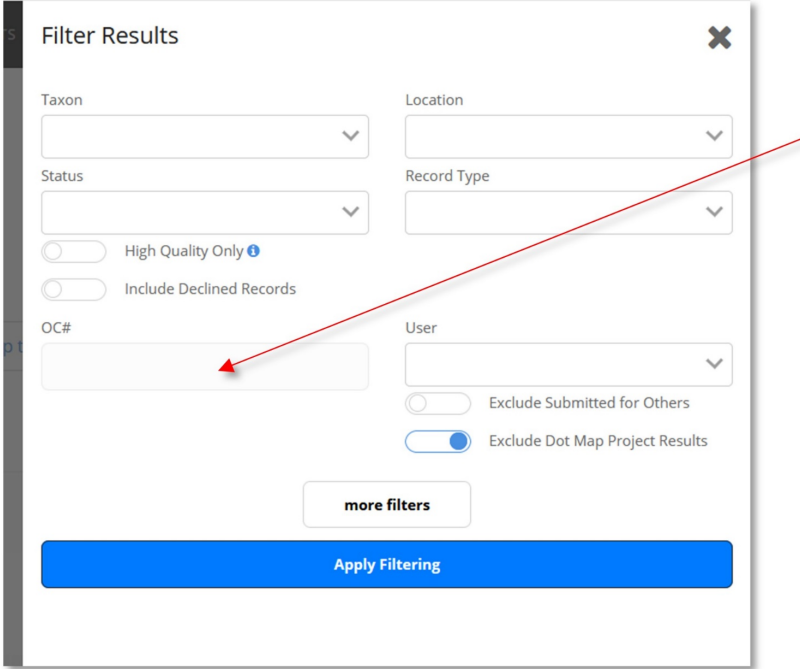

This field allows you to search for a specific OC record number. You must have the complete number, but you can type or paste it here. You can only search for one number at a time (not multiselect)

Be sure to clear all other fields or the search results could be empty.

#### 6. Filters

#### **Setting Switches**

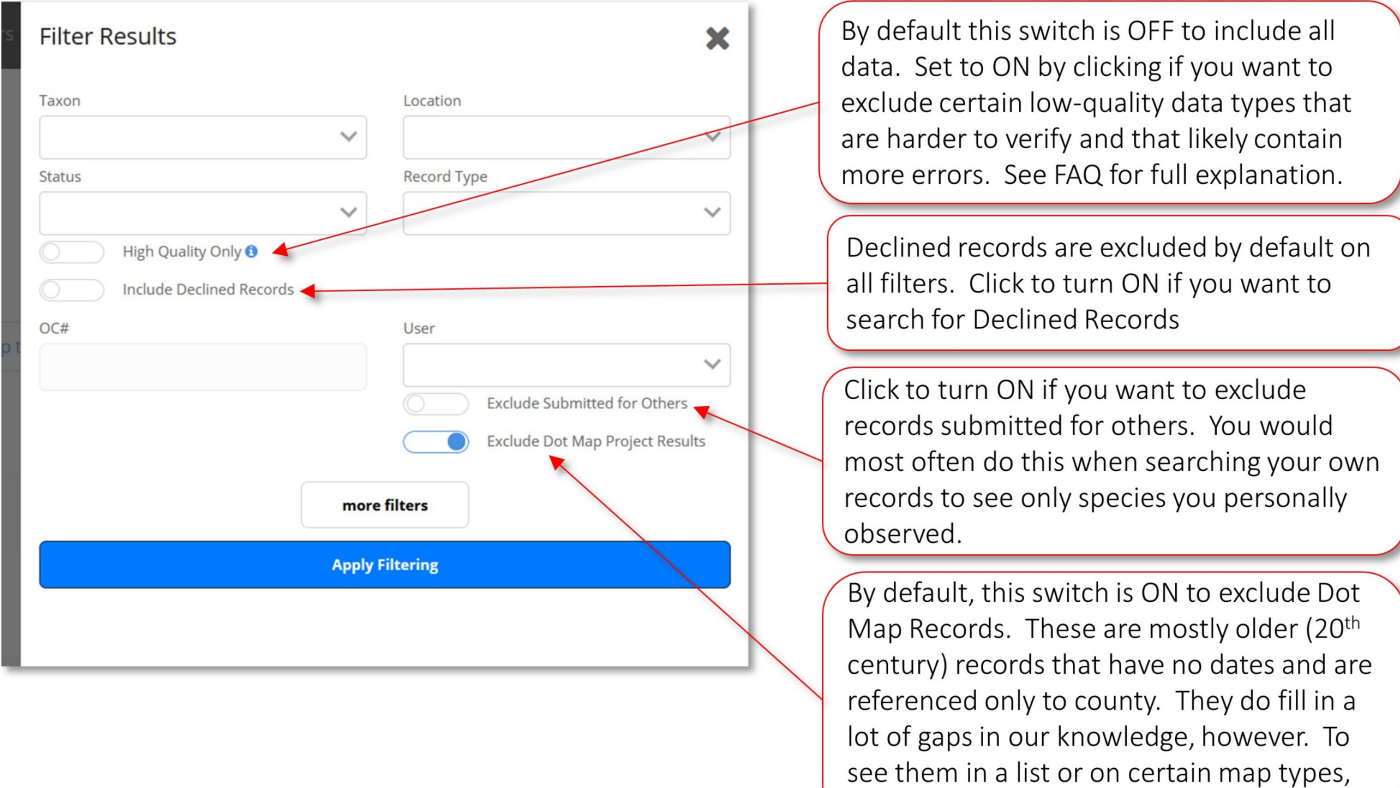

#### **Maps Only Switch**

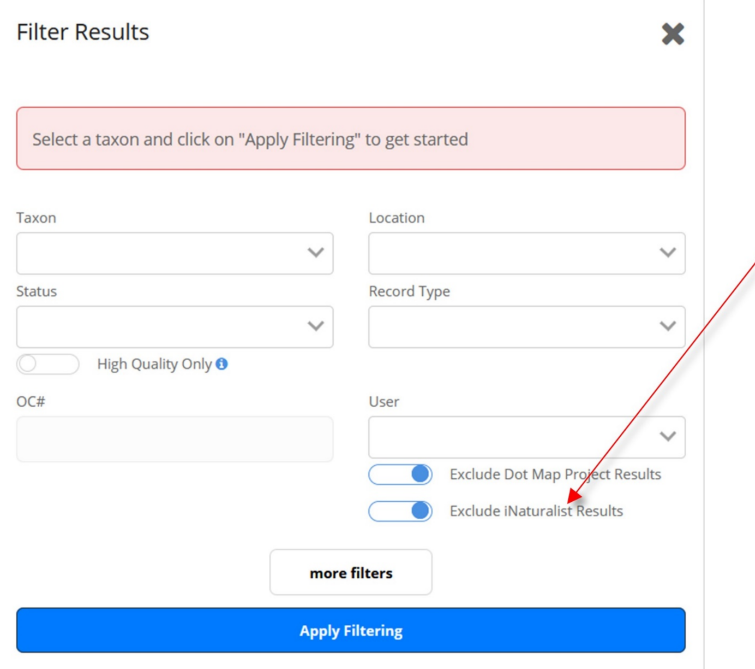

This switch only appears when looking at maps. iNaturalist records imported periodically from the GBIF database can be viewed on maps if this switch is turned to ON.

click this switch OFF to turn off exclusion.

#### 6. Filters

#### **More Filters**

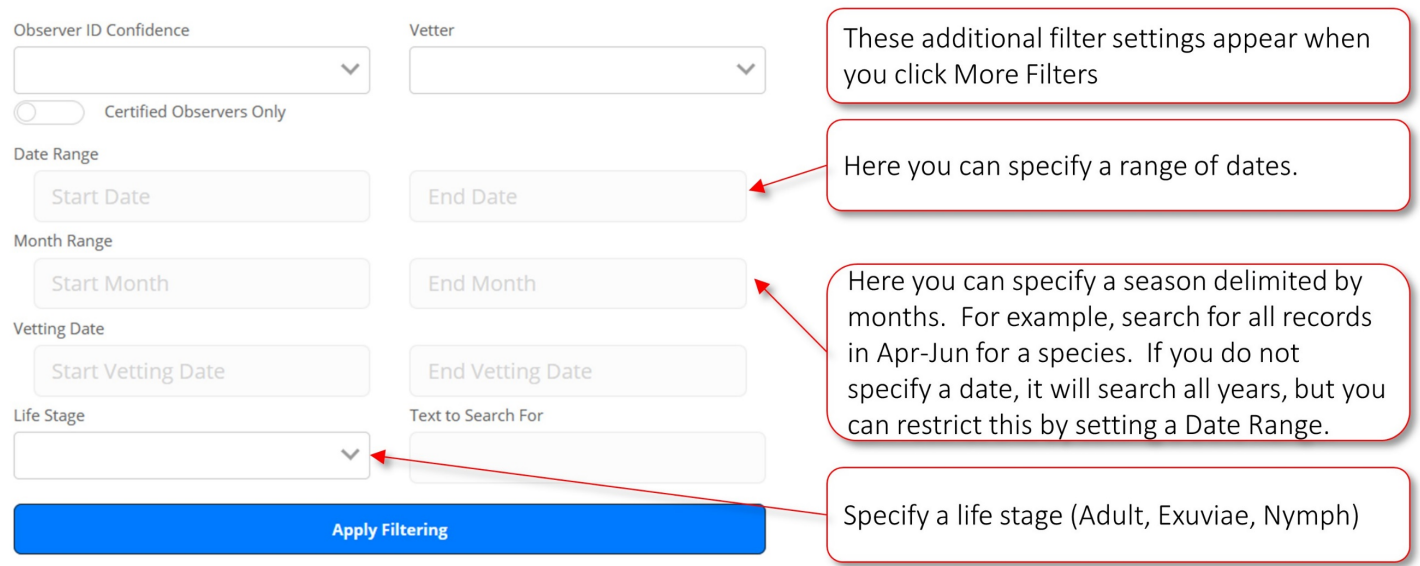

See next page for additional settings on this page

**More Filters** 

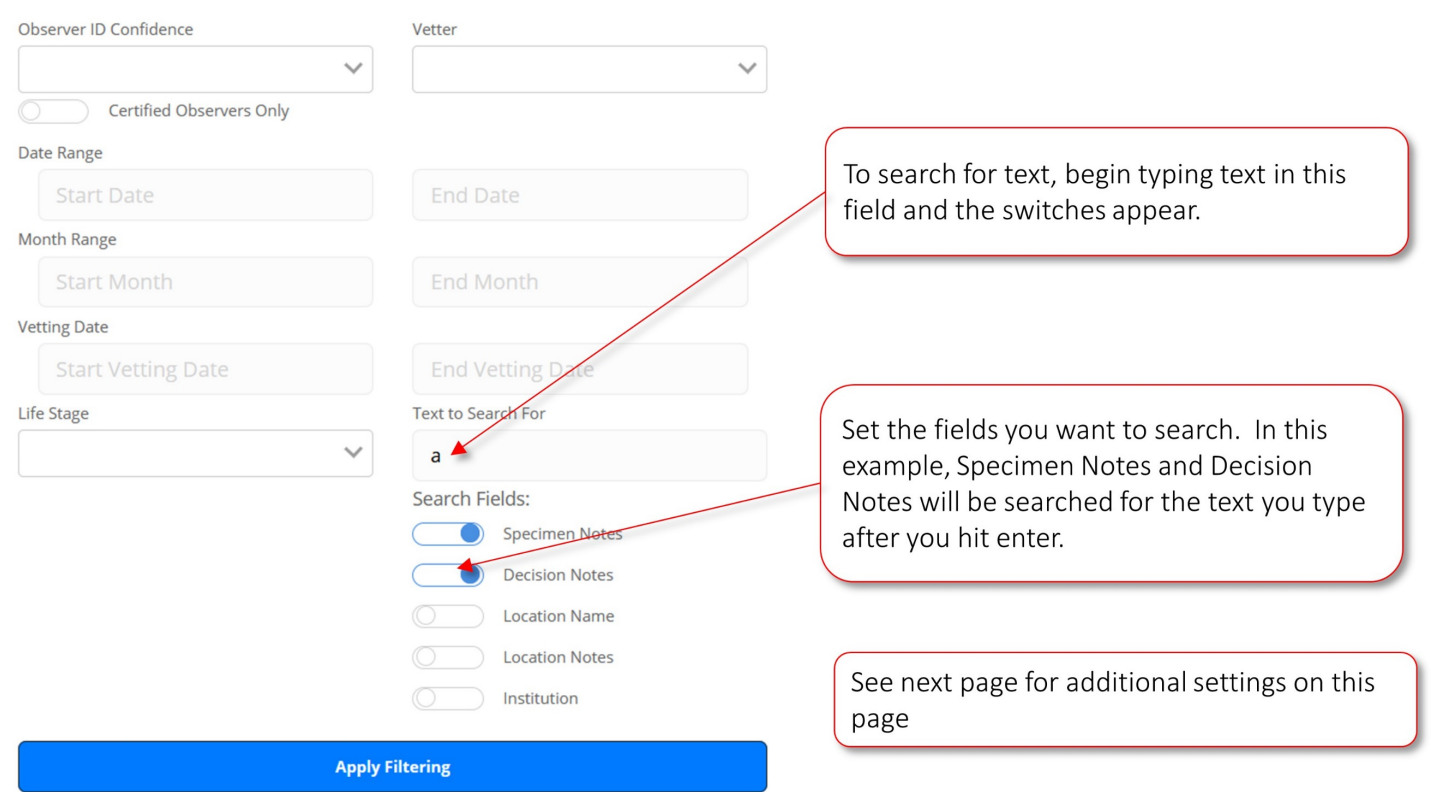

#### **Vetting Filters**

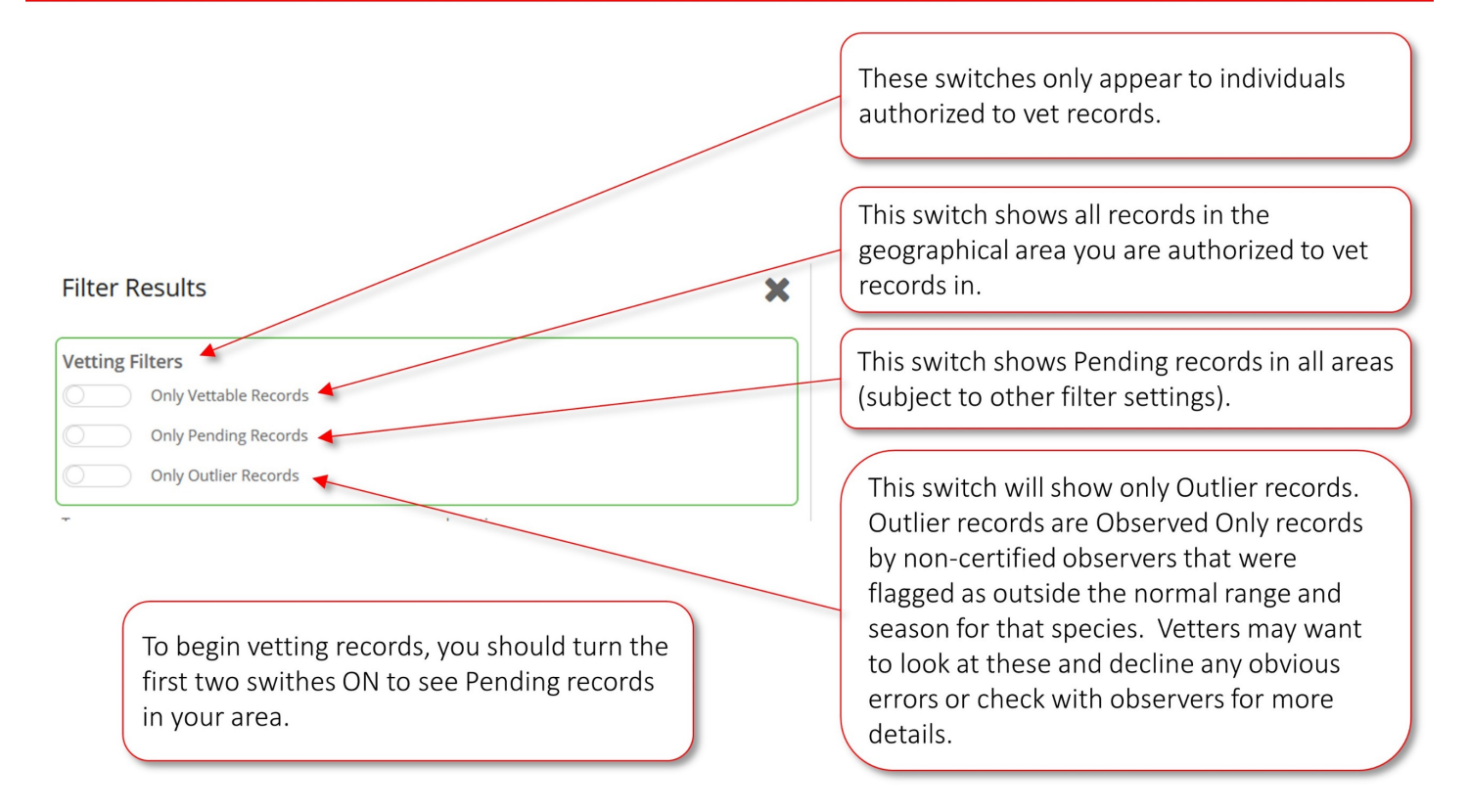

**More Filters** 

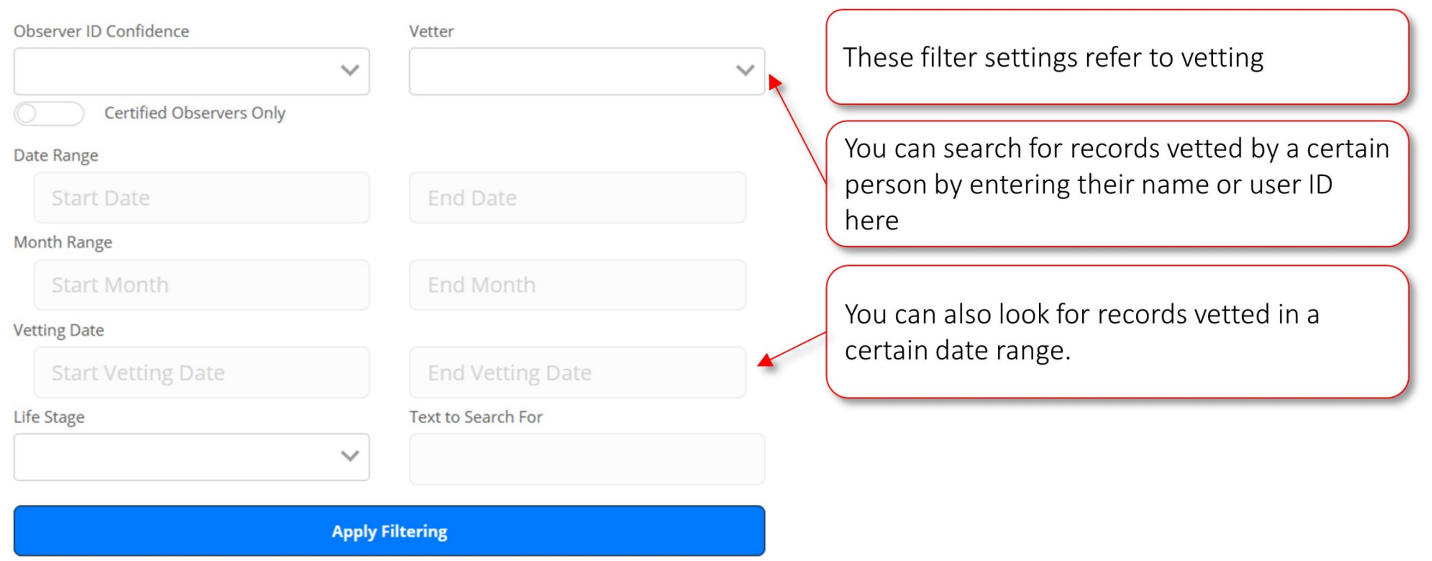

See the Vetting chapter for discussion of special filter switches for vetters.

## <span id="page-25-0"></span>7. Vetting Process

Only vetters use the procedures described here to Accept or Decline submitted photo records. Records are assigned a status of Pending based on previous records of species in the area. See FAQ for details. Pending records are considered high priority for vetting and are placed in the vetting queue for vetters to examine. However, vetters can vet any records if they wish.

Overview for Vetters:

You must be logged in to vet records.

The best way to see records needing vetting is to select "Browse Records" from the top menu and then "Vet Records" from the submenu.

From the list of records displayed, click the "Details" button of the first record you want to vet.

Once the first record is displayed, you can:

- See enlarged versions of the submitted photos
- Click the "four corners" icon on the map to view the map full screen
- Change the species name by clicking the pencil icon next to the name
- Enter Decision notes

#### One-click vetting:

Once you have examined the record and changed the species name or entered decision notes if necessary, you click either Accept or Decline on the top menu. This saves the record and your decisions AND automatically advances to the next record in the stack.

NOTE: You MUST enter Decision Notes for all Declined records and you will get a warning if you hit Decline with that box empty. All decision notes should be signed by the vetter to facilitate other notes being added by other vetters.

Accepted and Declined records are locked to editing. You MUST change the status of record to Pending if you want to make changes yourself or if you want to allow the submitter to make changes.

If there is an error in location or date you should make every effort to have the submitter change this since it affects the entire checklist. If this fails, contact us using the Contact Us link in the footer.

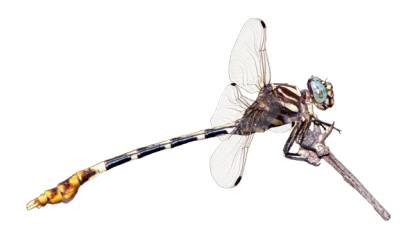

#### **Vetting Records**

This section is to help vetters. Other users may want to scan it to understand the vetting process better.

Vetters are regional experts that have been chosen to confirm user identifications.

Odonata Central 2020 features efficient vetting. Examining photos, changing species names and moving through the queue of records to be vetted can all be done quickly and efficiently. Odonata Central uses a "one-click" vetting process that is explained below.

#### **Vetting Records**

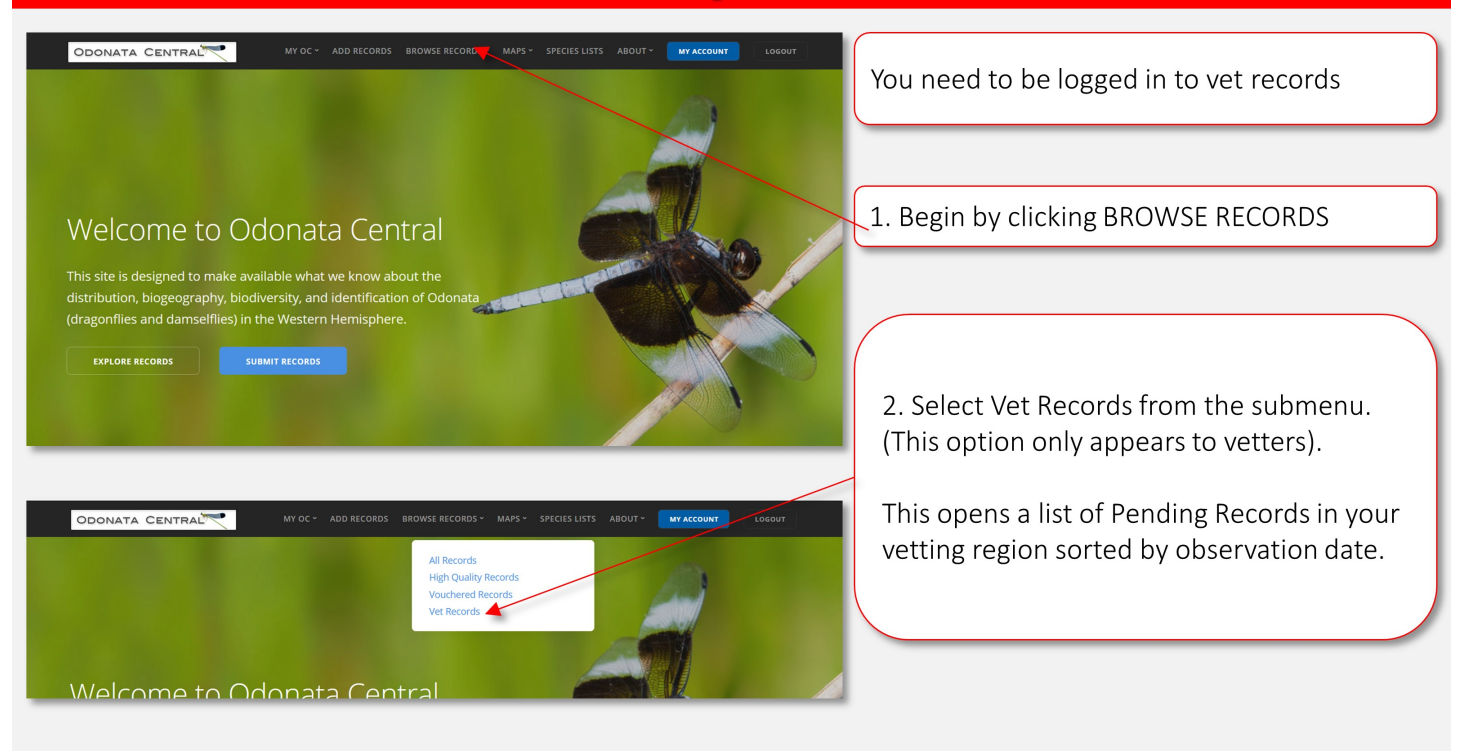

#### 7. Vetting

#### Main list records screen for vetters

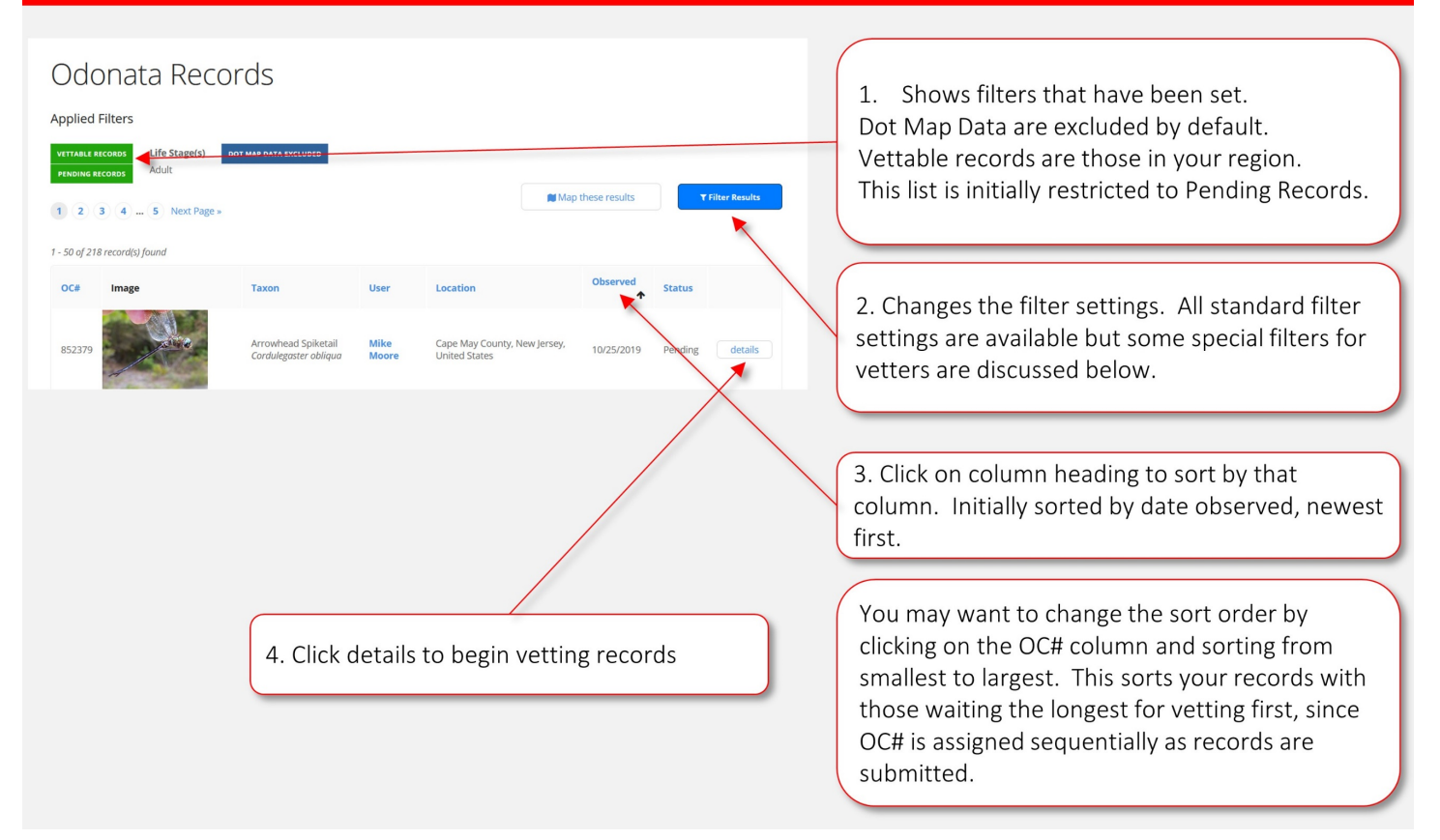

#### Details screen - Examining and changing the record

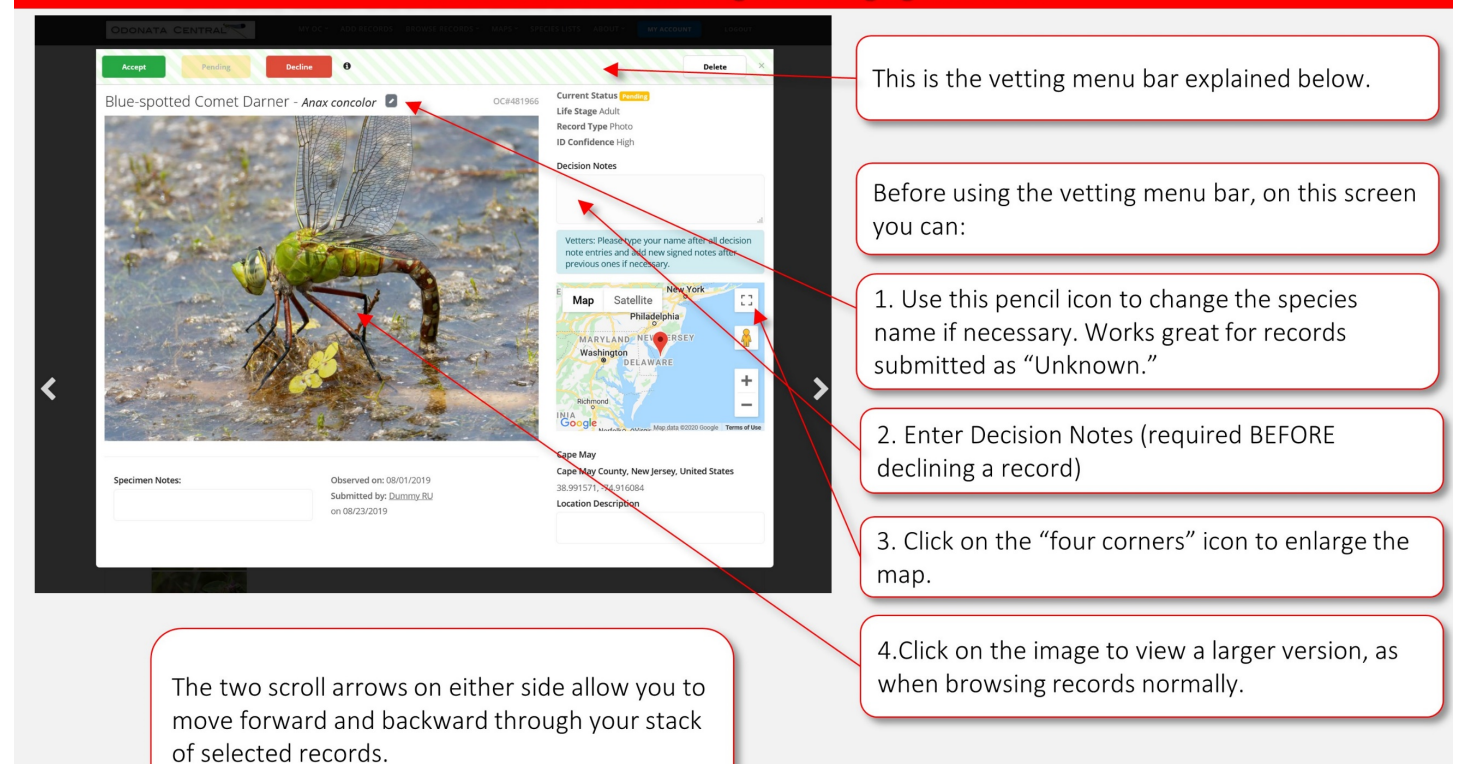

#### Details screen - One Click Vetting

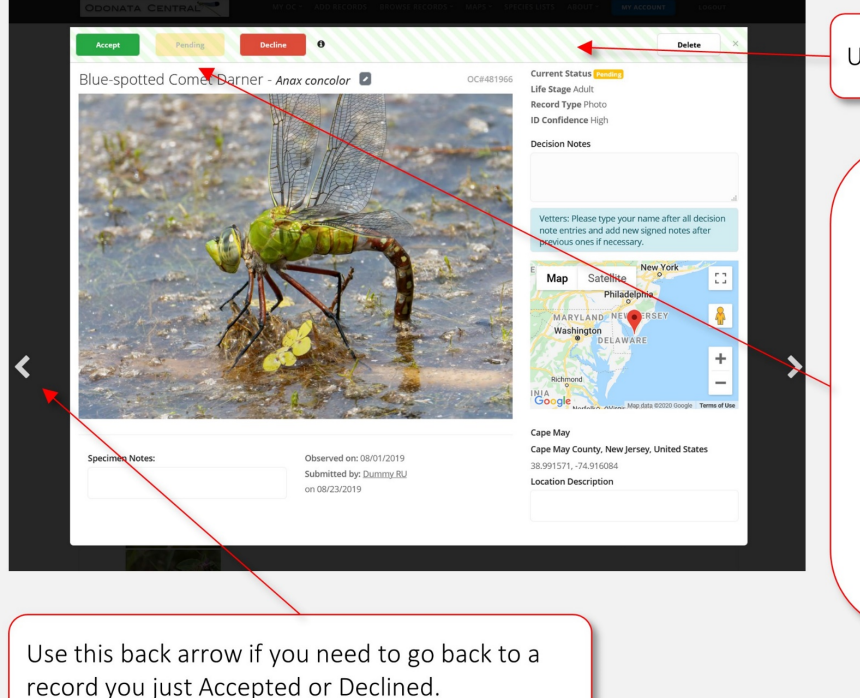

Using the vetting menu bar.

"One Click Vetting" - If you click Accept or Decline, the status is changed, the record is saved and the stack automatically advances to the next record.

Each Accepted or Declined record takes one click to change status, save and advance to the next record.

Remember, hitting Decline saves the record so you must enter required Decision Notes first. If you forget, you cannot Decline the record and a reminder will pop up to fill in Decision Notes.

#### Details screen - editing a vetted record

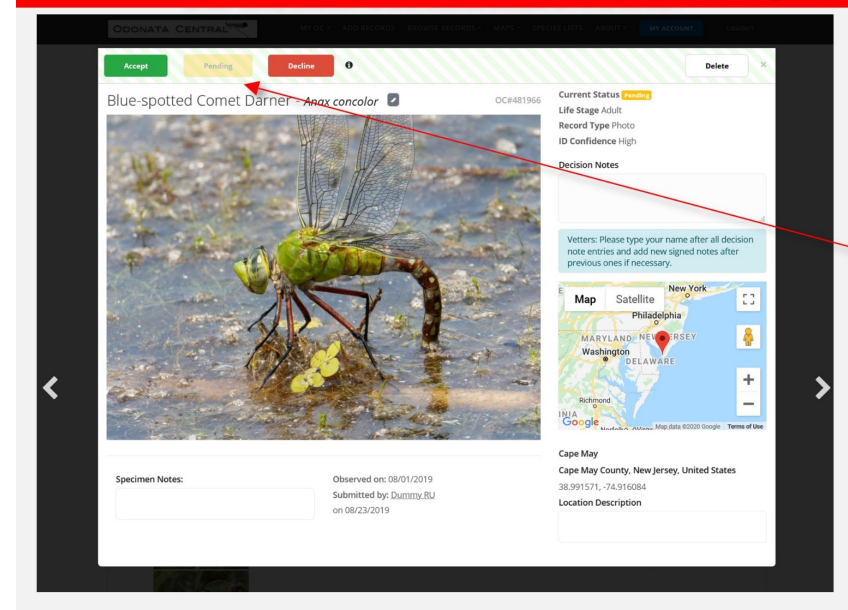

#### Editing a vetted a record:

Vetted records (Accepted or Declined) are locked to editing by vetters and submitters so the data the decision is based on are not changed.

If you want to make a record editable, change its status back to pending and change the status to Accepted or Declined after the edits are made.

#### Details screen - Ending a vetting session

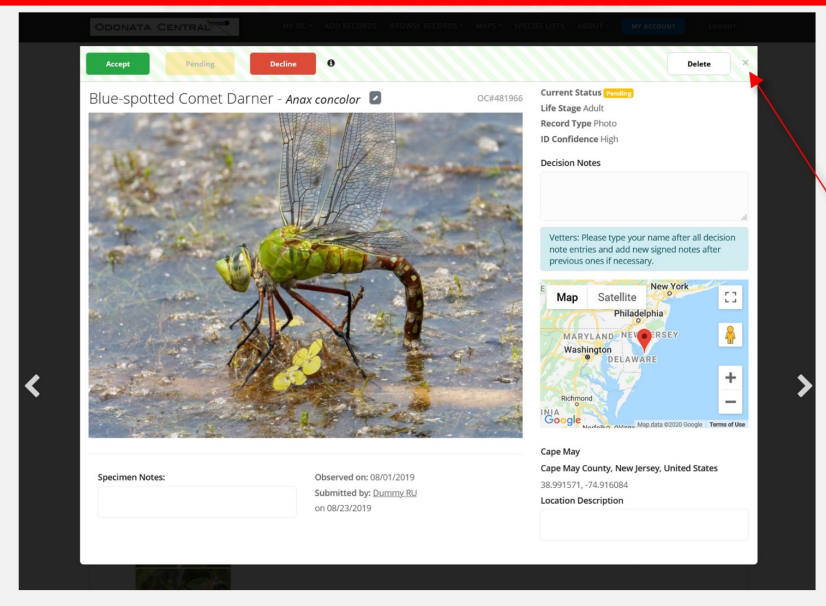

When you are done vetting, just hit this small x to close the Details screen and the stack of records.

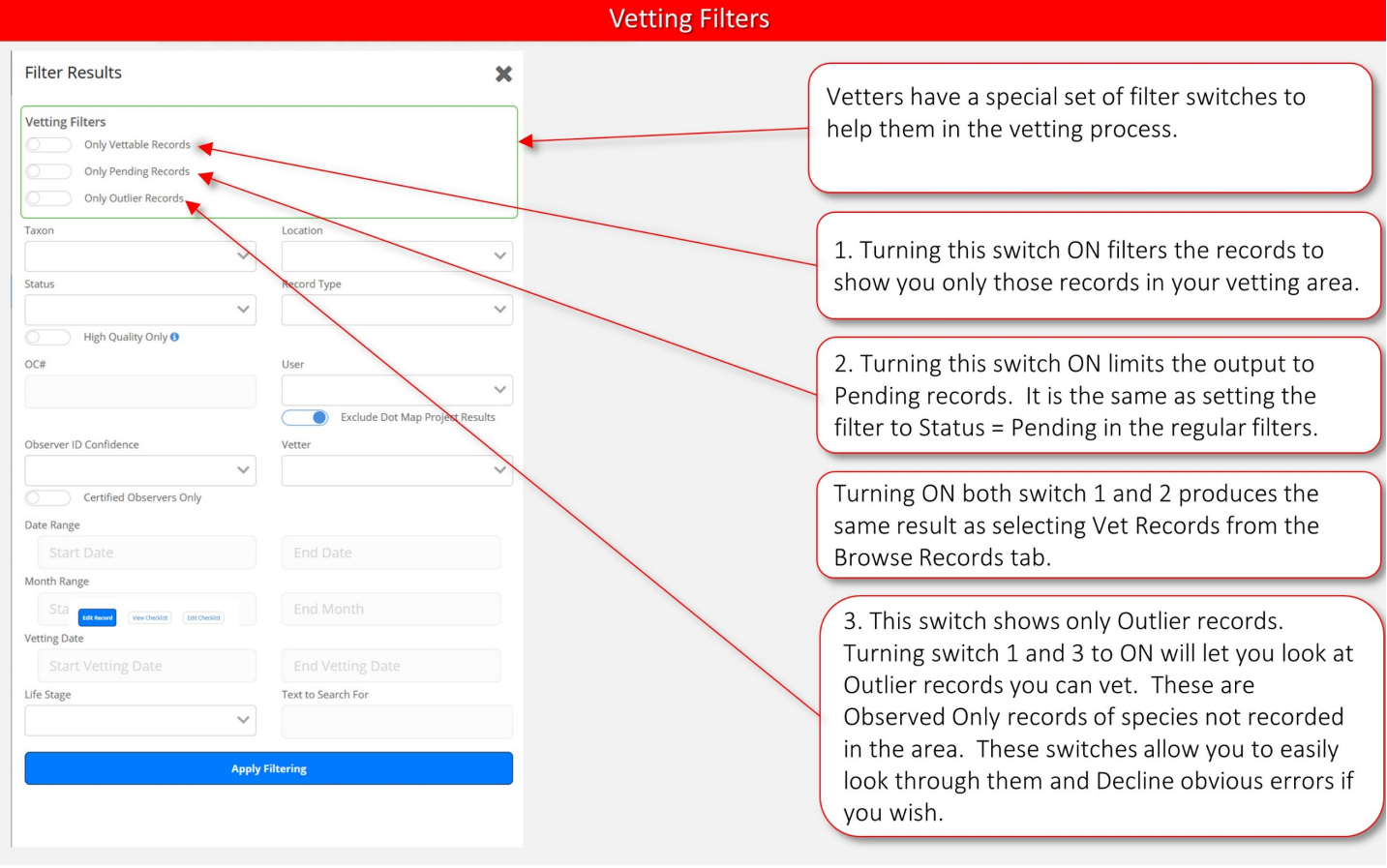

#### Details screen - User Requested Vetting

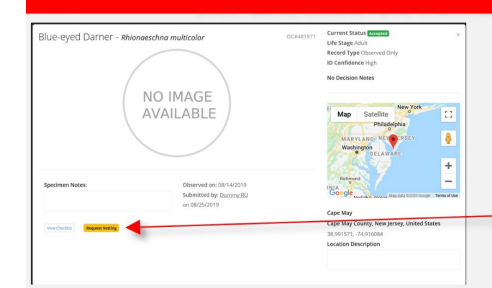

Western Pondhawk - Erythemis collocata

**Specimen Notes:** 

Imported from iNaturalist record #36459076. https://www.inaturalist.org /observations/36459076

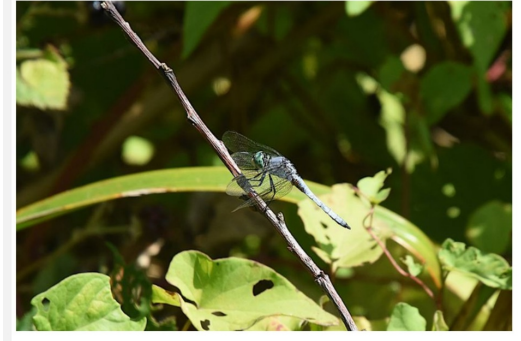

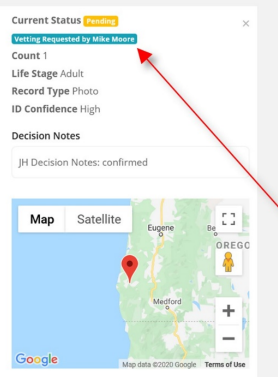

OC#818942

Observed on: 09/23/2019 Submitted by: TwoLoonSoftwan on 12/09/2019

Powers, OR 97466, USA Coos County, Oregon, United States 42.892645, -124.076927 **Location Description** 

Certified Users can click the Request Vetting button on any Accepted, Declined or Not Vetted record when they think they have discovered an error. When they request vetting, the status is changed to Pending so it will appear in the vetting queue with the notice below.

This notice indicates that a Certified User has flagged the record as a possible error and wants it re-examined by a vetter. These records should be carefully checked by a vetter. It could be a mistake in the original vetting of an Accepted or Declined Record or an error in a Not Vetted record.

## <span id="page-31-0"></span>8. Importing iNatualist Records

iNaturalist is another citizen science database that accepts Odonata records. iNaturalist does not have the powerful filtering, mapping, species lists and mapping functions of Odonata Central. In addition, iNaturalist records can be vetted by anyone but Odonata Central uses only expert vetters.

If you like to use iNaturalist, but want your records also in Odonata Central to take advantage of its features, you can easily cut and paste your iNaturalist records into Odonata Central. Directions follow:

#### Go to the iNaturalist Record you want to import

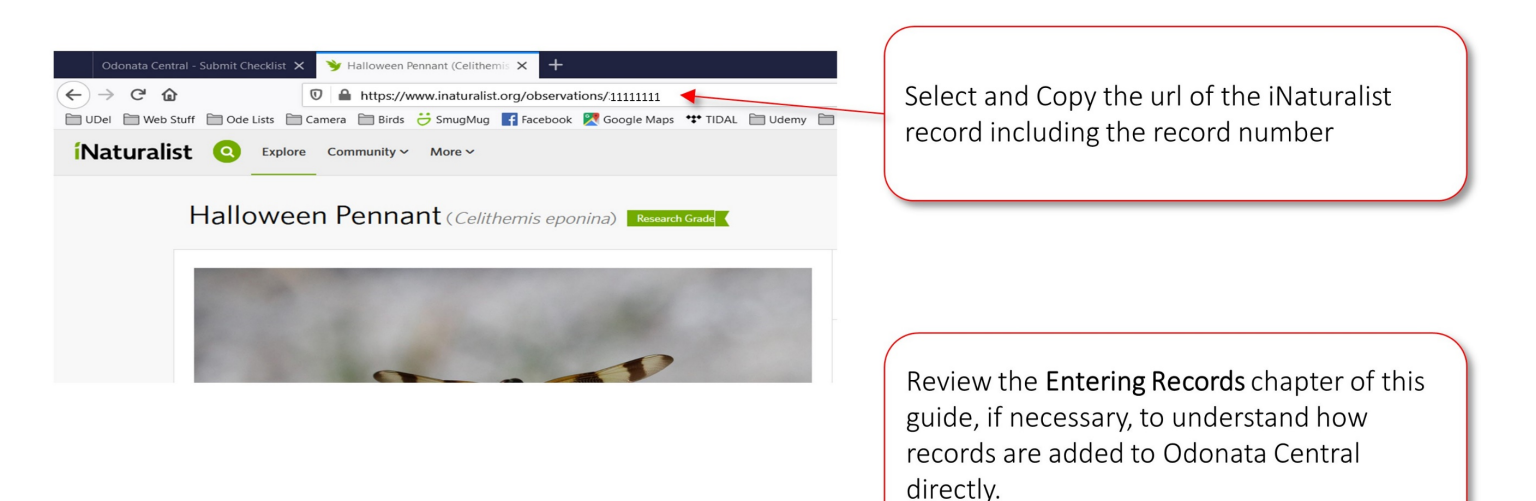

Continued on next page …

#### Begin by clicking ADD RECORDS from the top menu

ODONATA CENTRAL Welcome to Odonata Central distribution, biogeography, biodiversity, and identification<br>(dragonflies and damselflies) in the Western Hemisphere EXPLORE RECORDS

You need to register and be logged in to be able to enter records

LOGOUT and MY ACCOUNT buttons indicate you are logged in

Begin by clicking ADD RECORDS

#### **Begin import process**

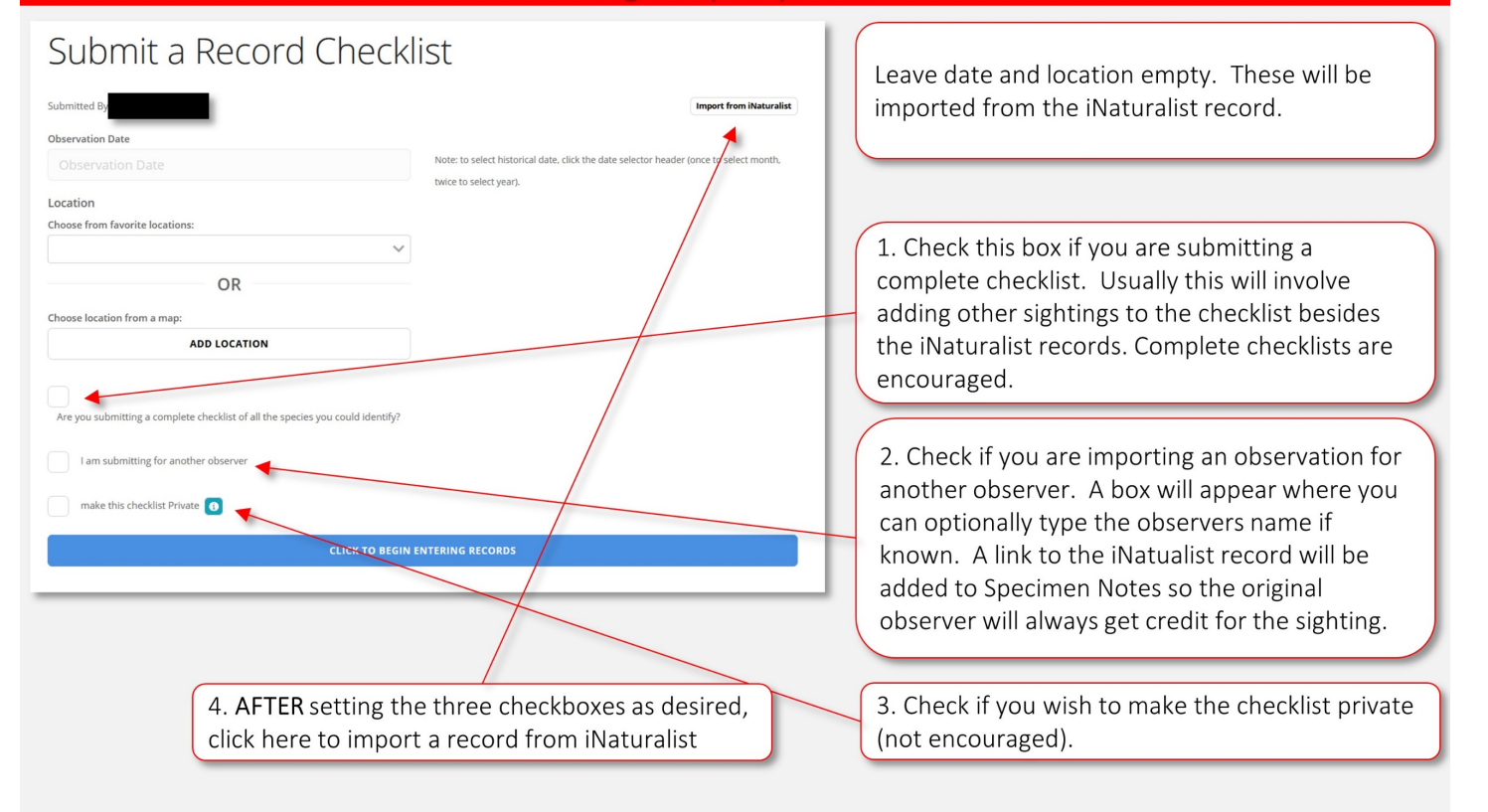

#### 8. iNaturalist Import

#### Paste iNaturalist URL into dialog box

## Submit a Record Checklist

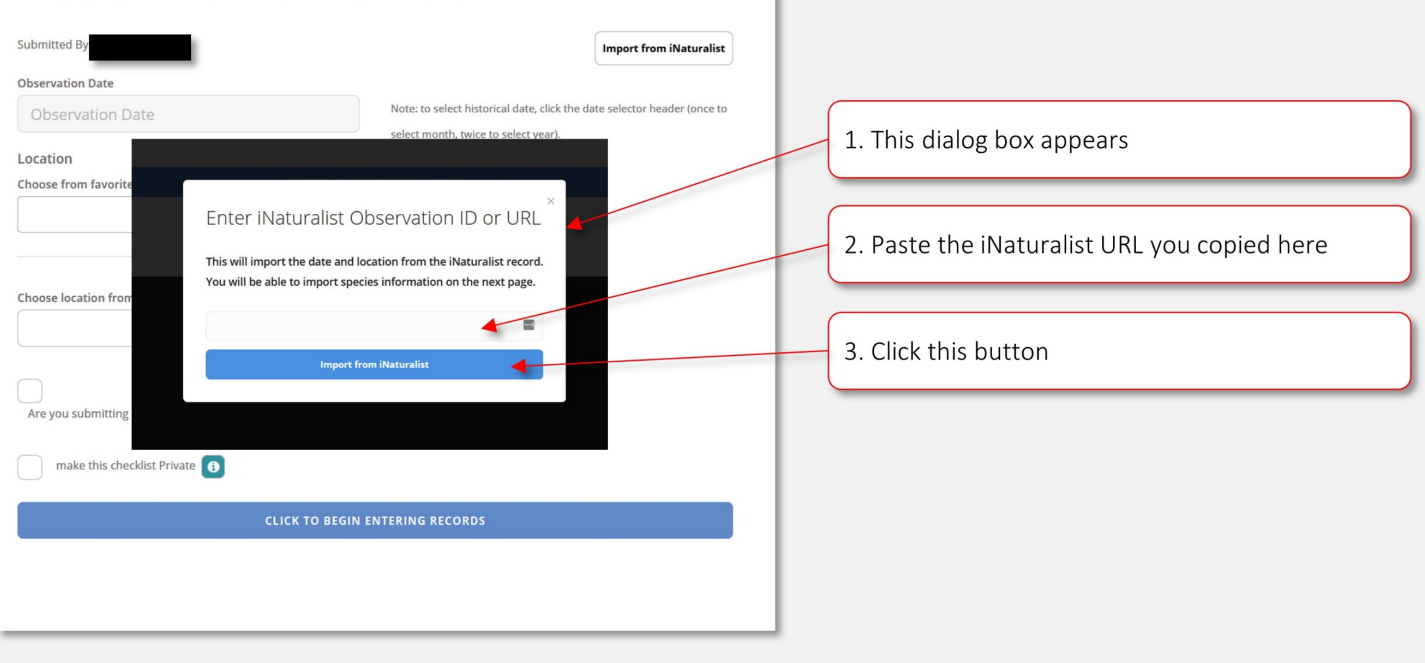

#### Verify location and date information

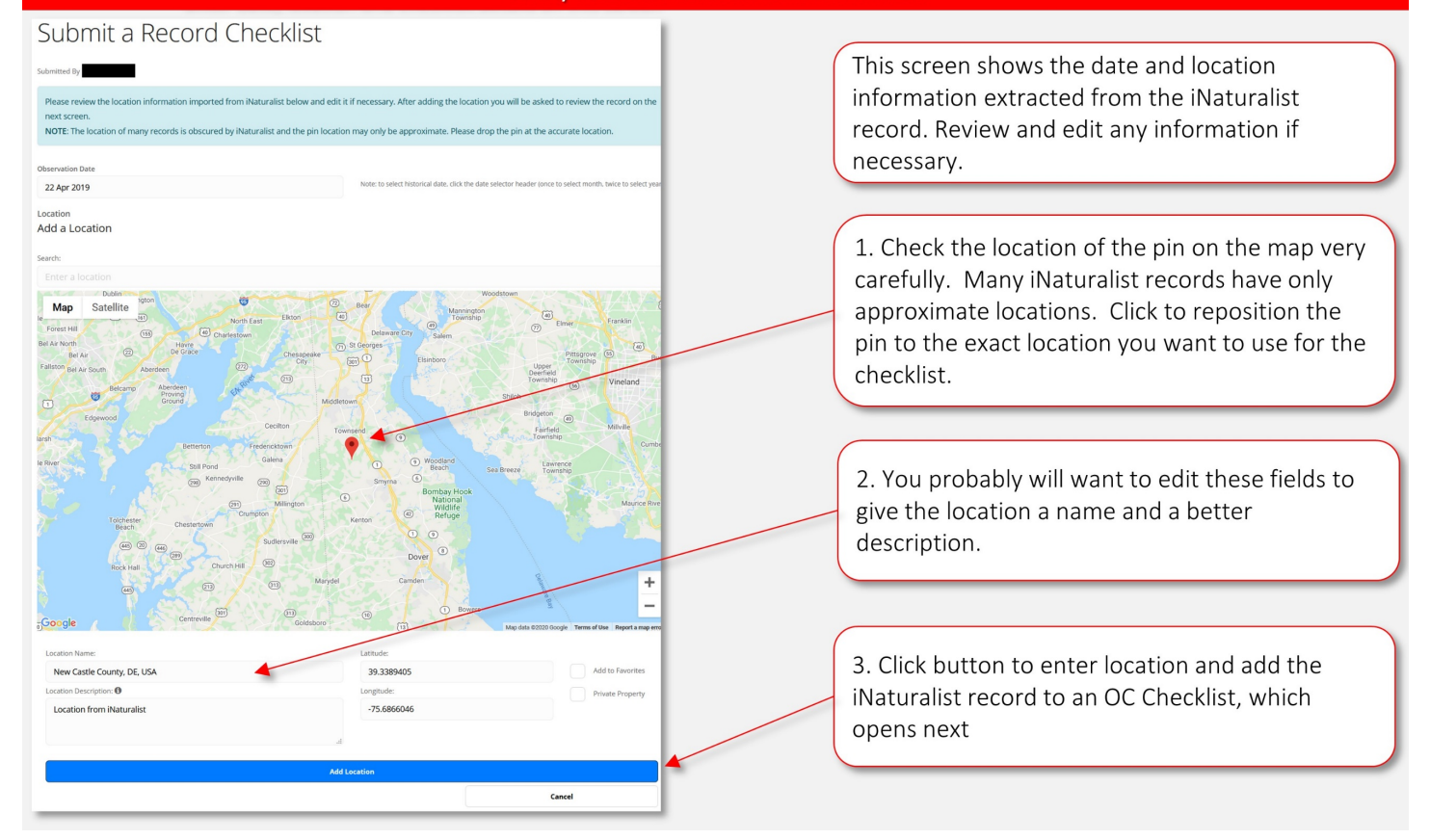

#### 8. iNaturalist Import

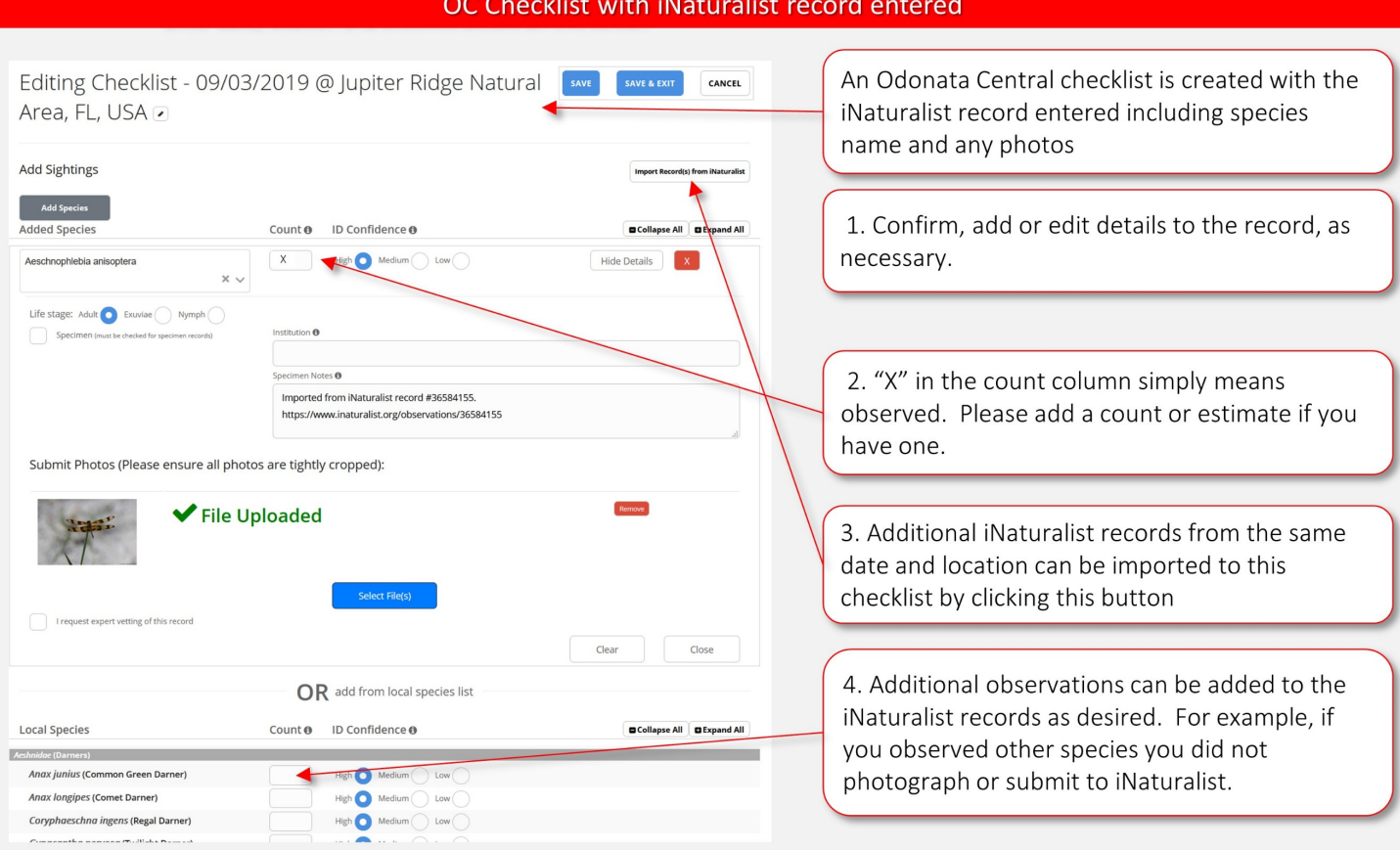

Save your checklist Editing Checklist - 12/01/2019 @ Cape May o SAVE SAVE & EXIT  $\fbox{CANCEL}$ Add Sightings Add Species An example of a completed checklist.  $\mathsf{Count} \, \mathsf{\Theta} \quad \mathsf{\quad ID} \; \mathsf{Confidence} \, \mathsf{\Theta}$ Added Species  $\begin{picture}(160,10) \put(0,0){\line(1,0){10}} \put(15,0){\line(1,0){10}} \put(15,0){\line(1,0){10}} \put(15,0){\line(1,0){10}} \put(15,0){\line(1,0){10}} \put(15,0){\line(1,0){10}} \put(15,0){\line(1,0){10}} \put(15,0){\line(1,0){10}} \put(15,0){\line(1,0){10}} \put(15,0){\line(1,0){10}} \put(15,0){\line(1,0){10}} \put(15,0){\line($ pse All **Expan B** Coll  $\langle \mathbf{x} \rangle$ OR add from local species list  $\mathsf{Count}\, \mathsf{O} \qquad \mathsf{ID} \; \mathsf{Confidence}\, \mathsf{O}$  $\fbox{\parbox{1.5cm} {\begin{tabular}{|c|c|} \hline $\bullet$ Collapse All \\\hline \end{tabular}}}} \hline \rule{0.3cm}{0.4cm} \rule{0.3cm}{0.4cm} \rule{0.3cm}{0.4cm} \rule{0.3cm}{0.4cm} \rule{0.3cm}{0.4cm} \rule{0.3cm}{0.4cm} \rule{0.3cm}{0.4cm} \rule{0.3cm}{0.4cm} \rule{0.3cm}{0.4cm} \rule{0.3cm}{0.4cm} \rule{0.3cm}{0.4cm} \rule{0.3cm}{0.4cm} \rule{0.3cm}{0.4cm} \rule{0.$ **Local Species** Country the Country to Country the Country of the Country of the Country of the Country of the Country of the Country of the Country of the Country of the Country of the Country of the Country of the Country of the Countr Photos & Details<br>Photos & Details<br>X esc*hna janata* (Springtime Darner)  $X$  High  $\bigcirc$  Medium  $\bigcirc$  Low  $\bigcirc$ Hide Details X Once all observations for this date and location  $\text{age:}$  Adult  $\bigcirc$  Exuviae  $\bigcirc$  Nymph  $\bigcirc$ are entered on the checklist, click to Save and  $\triangledown$  Specime be checked for specimen rec Personal Collection Exit. lotes <sup>O</sup> Submit Photos (Please ensure all photos are tightly cropped): Remove ✔ File Uploaded Checklists and Records can be edited by accessing them under the My OC tab in the main menu.  $\Box$ quest expert vetting of t  $\begin{array}{|c|c|} \hline \textbf{Close} & \textbf{]} \\\hline \end{array}$ Boyeria vinosa (Fawn Darner)  $\mathsf{H}\otimes\mathsf{O}$  $um()$  Low Epiaeschna heros (Swamp Darner) Gomphaeschna antilope (Taper-tailed Darner) .<br>Gomphaeschna furcillata (Harlequin Darner) Photos & Details  $\begin{bmatrix} X \end{bmatrix}$  $High$  Medium  $\bigcap$  Low Nasiaeschna pentacantha (Cyrano Darner)  $\begin{picture}(20,10) \put(0,0){\line(1,0){10}} \put(15,0){\line(1,0){10}} \put(15,0){\line(1,0){10}} \put(15,0){\line(1,0){10}} \put(15,0){\line(1,0){10}} \put(15,0){\line(1,0){10}} \put(15,0){\line(1,0){10}} \put(15,0){\line(1,0){10}} \put(15,0){\line(1,0){10}} \put(15,0){\line(1,0){10}} \put(15,0){\line(1,0){10}} \put(15,0){\line(1$ Photos & Details  $\overline{X}$  $\label{eq:high} \text{High} \bigodot \text{ Medium} \Big($ Rhionaeschna multicolor (Blue-eyed Darner)  $\sum$  low  $\bigcirc$ dukgostridoe (Spiketails)<br>|-<br>|-Cordulegaster diastatops (Delta-spotted Spiketail)<br>Cordulegaster maculata (Twin-spotted Spiketail)  $\begin{picture}(160,10) \put(0,0){\line(1,0){10}} \put(15,0){\line(1,0){10}} \put(15,0){\line(1,0){10}} \put(15,0){\line(1,0){10}} \put(15,0){\line(1,0){10}} \put(15,0){\line(1,0){10}} \put(15,0){\line(1,0){10}} \put(15,0){\line(1,0){10}} \put(15,0){\line(1,0){10}} \put(15,0){\line(1,0){10}} \put(15,0){\line(1,0){10}} \put(15,0){\line($ Photos & Details **X** loe (Emeralds)<br>|----